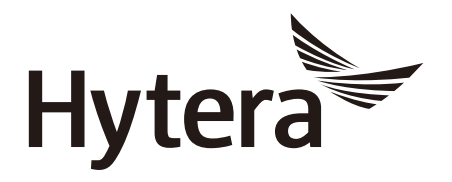

*User Manual*

# *PT350*

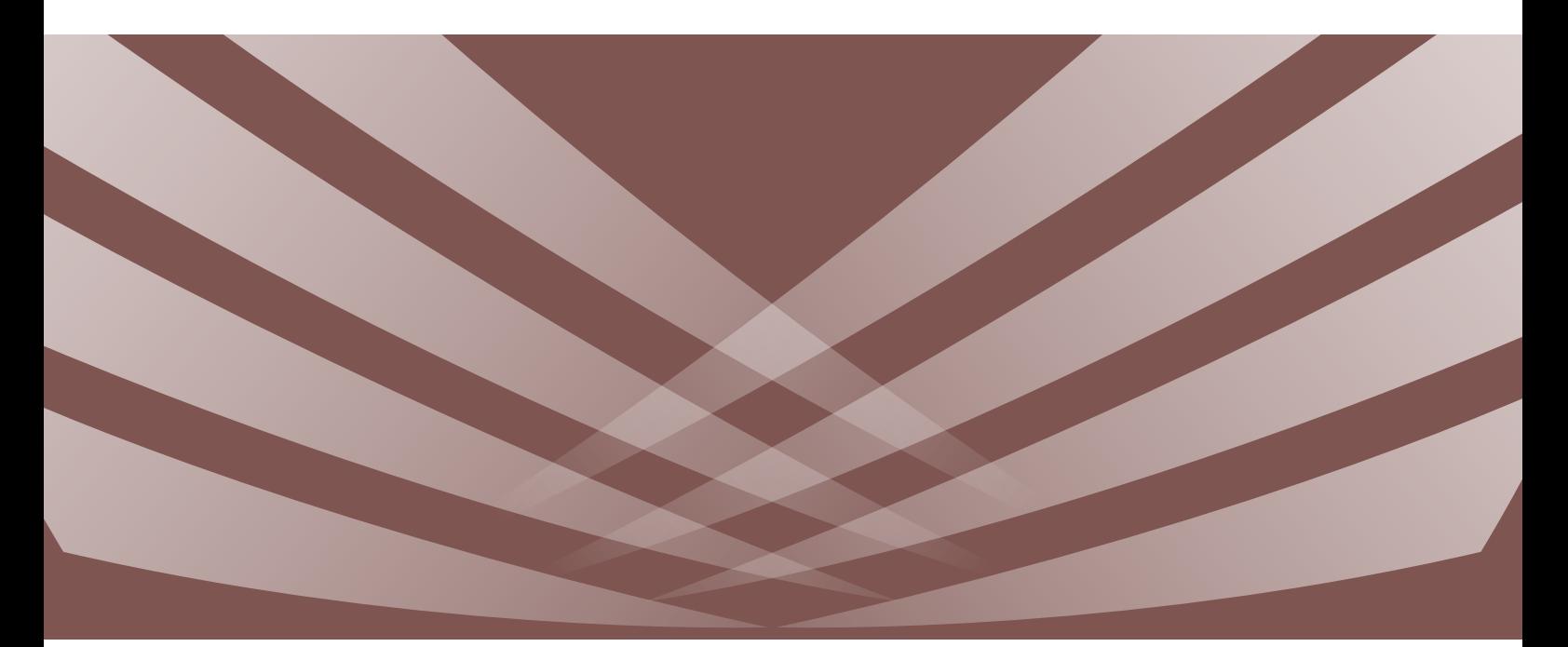

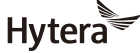

is the trademark or registered trademark of Hytera Communications Corporation Limited. 2019 Hytera Communications Corporation Limited. All Rights Reserved. Address: Hytera Tower, Hi-Tech Industrial Park North, 9108# Beihuan Road, Nanshan District, Shenzhen, People's Republic of China Postcode: 518057 http:// www.hytera.com

# **Preface**

Welcome to the world of Hytera and thank you for purchasing this product. This manual includes a description of the functions and step-by-step procedures for use.

To avoid bodily injury or property loss caused by incorrect operation, please carefully read the Safety Information Booklet before use.

This manual is applicable to the following product:

PT350 Portable Terminal

### **Copyright Information**

Hytera is the trademark or registered trademark of Hytera Communications Corporation Limited (the Company) in the People's Republic of China (PRC) and/or other countries or areas. The Company retains the ownership of its trademarks and product names. All other trademarks and/or product names that may be used in this manual are properties of their respective owners.

The product described in this manual may include the Company's computer programs stored in memory or other media. Laws in PRC and/or other countries or areas protect the exclusive rights of the Company with respect to its computer programs. The purchase of this product shall not be deemed to grant, either directly or by implication, any rights to the purchaser regarding the Company's computer programs. The Company's computer programs may not be copied, modified, distributed, decompiled, or reverse-engineered in any manner without the prior written consent of the Company.

### **Disclaimer**

The Company endeavors to achieve the accuracy and completeness of this manual, but no warranty of accuracy or reliability is given. All the specifications and designs are subject to change without notice due to continuous technological development. No part of this manual may be copied, modified, translated, or distributed in any manner without the prior written consent of the Company.

We do not guarantee, for any particular purpose, the accuracy, validity, timeliness, legitimacy or completeness of the third-party products and contents involved in this manual.

If you have any suggestions or would like to receive more information, please visit our website at: [http://www.hytera.com.](http://www.hytera.com/)

### **FCC Statement**

This equipment has been tested and found to comply with the limits for a Class B digital device, pursuant to part 15 of FCC Rules. These limits are designed to provide reasonable protection against harmful interference in a residential installation. This equipment generates and can radiate radio frequency energy. If not installed and used in accordance with the instructions, it may cause harmful interference to radio communications. However, there is no guarantee that interference will not occur in a particular installation. Verification of harmful interference by this equipment to radio or television reception can be determined by turning it off and then on. The user is encouraged to try to correct the interference by one or more of the following measures:

- Reorient or relocate the receiving antenna. Increase the separation between the equipment and receiver.
- Connect the equipment into an outlet on a different circuit to that of the receiver's outlet.
- Consult the dealer or an experienced radio/TV technician for help.

Operation is subject to the following two conditions:

- This device may not cause harmful interference.
- This device must accept any interference received, including interference that may cause undesired operation.

Note: Changes or modifications to this unit not expressly approved by the party responsible for compliance could void the user's authority to operate the equipment.

#### **Compliance with RF Exposure Standards**

The radio complies with the following RF energy exposure standards and guidelines:

- United States Federal Communications Commission, Code of Federal Regulations; 47 CFR § 1.1307, 1.1310 and 2.1093
- American National Standards Institute (ANSI)/Institute of Electrical and Electronic Engineers (IEEE) C95. 1:2005; Canada RSS102 Issue 5 March 2015
- Institute of Electrical and Electronic Engineers (IEEE) C95.1:2005 Edition

### **RF Exposure Compliance and Control Guidelines and Operating Instructions**

To control your exposure and ensure compliance with the occupational/controlled environmental exposure limits, always adhere to the following procedures.

#### Guidelines:

- Do not remove the RF Exposure Label from the device.
- User awareness instructions should accompany device when transferred to other users.
- Do not use this device if the operational requirements described herein are not met.

Operating Instructions:

- Transmit no more than the rated duty factor of 50% of the time. To transmit (talk), press the Push-to-Talk (PTT) key. To receive calls, release the PTT key. Transmitting 50% of the time, or less, is important because the radio generates measurable RF energy only when transmitting (in terms of measuring for standards compliance).
- Keep the radio unit at least 2.5 cm away from the face. Keeping the radio at the proper distance is important as RF exposure decreases with distance from the antenna. The antenna should be kept away from the face and eyes.
- When worn on the body, always place the radio in an approved holder, holster, case, or body harness or by use of the correct clip for this product. Use of non-approved accessories may result in exposure levels which exceed the FCC's occupational/controlled environmental RF exposure limits.
- Use of non-approved antennas, batteries, and accessories causes the radio to exceed the FCC RF exposure guidelines.

Contact your local dealer for the product's optional accessories.

### **ISEDC Statement**

The device has been tested and complies with SAR limits, users can obtain Canadian information on RF exposure and compliance

Après examen de ce matériel aux conformité aux limites DAS et/ou aux limites d'intensité de champ RF, les utilisateurs peuvent sur l'exposition aux radiofréquences et la conformité and compliance d'acquérir les informations correspondantes

This device complies with Innovation, Science and Economic Development Canada Compliance license-exempt RSS standard(s). Operation is subject to the following two conditions:

- This device may not cause harmful interference.
- This device must accept any interference received, including interference that may cause undesired operation.

Le présent appareil est conforme aux CNR d'Industrie Canada applicables aux appareils radio exempts de licence.

L'exploitation est autorisée aux deux conditions suivantes: (1) l'appareil ne doit pas produire de brouillage, et (2) l'utilisateur de l'appareil doit accepter tout brouillage radioélectrique subi, même si le brouillage est susceptible d'en compromettre le fonctionnement

controlé, toujours respecter les procédures suivantes. Pour controler l'exposition et s'assurer de la conformité avec les limites d'exposition professionnelle / environnement

Lignes directrices:

devraient accompagner dispositif lorsque transférés à d'autres utilisateurs. Ne pas enlever l'étiquette de l'appareil d'exposition aux radiofréquences. Sensibilisation des utilisateurs instructions

Ne pas utiliser cet appareil si les exigences opérationnelles décrites ci - après ne sont pas remplies.

Les instructions de fonctionnement:

que la radio génère de l'énergie rf seulement lors de la transmission des (en termes de mesure de la conformité aux à parler (ptt). Pour recevoir des appels, les ptt.50% du temps de transmission, ou moins, est important parce que Transmettre non plus que le facteur d'utilisation nominal de 50% du temps.à transmettre (parler), pousse le pousse normes). Ie groupe de la radio continue d'au moins 2,5 cm de la surface.garde la radio à la bonne distance est important, car l'exposition aux champs rf diminue avec la distance de l'antenne.l'antenne doit se tenir

loin du visage et des yeux.

controlée des limites d'exposition aux rf. peuvent entrainer des fac qui dépassent les niveaux d'exposition professionnelle et environnementale Quand portés sur le corps, toujours place de la radio dans un étui, hytera approuvé titulaire, ou un harnais ou par l'utilisation de la vidéo pour ce produit.utilisation des accessoires non approuvés

directrices sur l'exposition aux radiofréquences de fac. Communiquez avec votre distributeur local pour Non approuvé des antennes, les piles et les accessoires causes la radio à dépasser les lignes les accessoires facultatifs du produit.

# **EU Regulatory Conformance**

As certified by the qualified laboratory, the product is in compliance with the essential requirements and other relevant provisions of 2014/53/EU.

Please note that the above information is applicable to EU countries only.

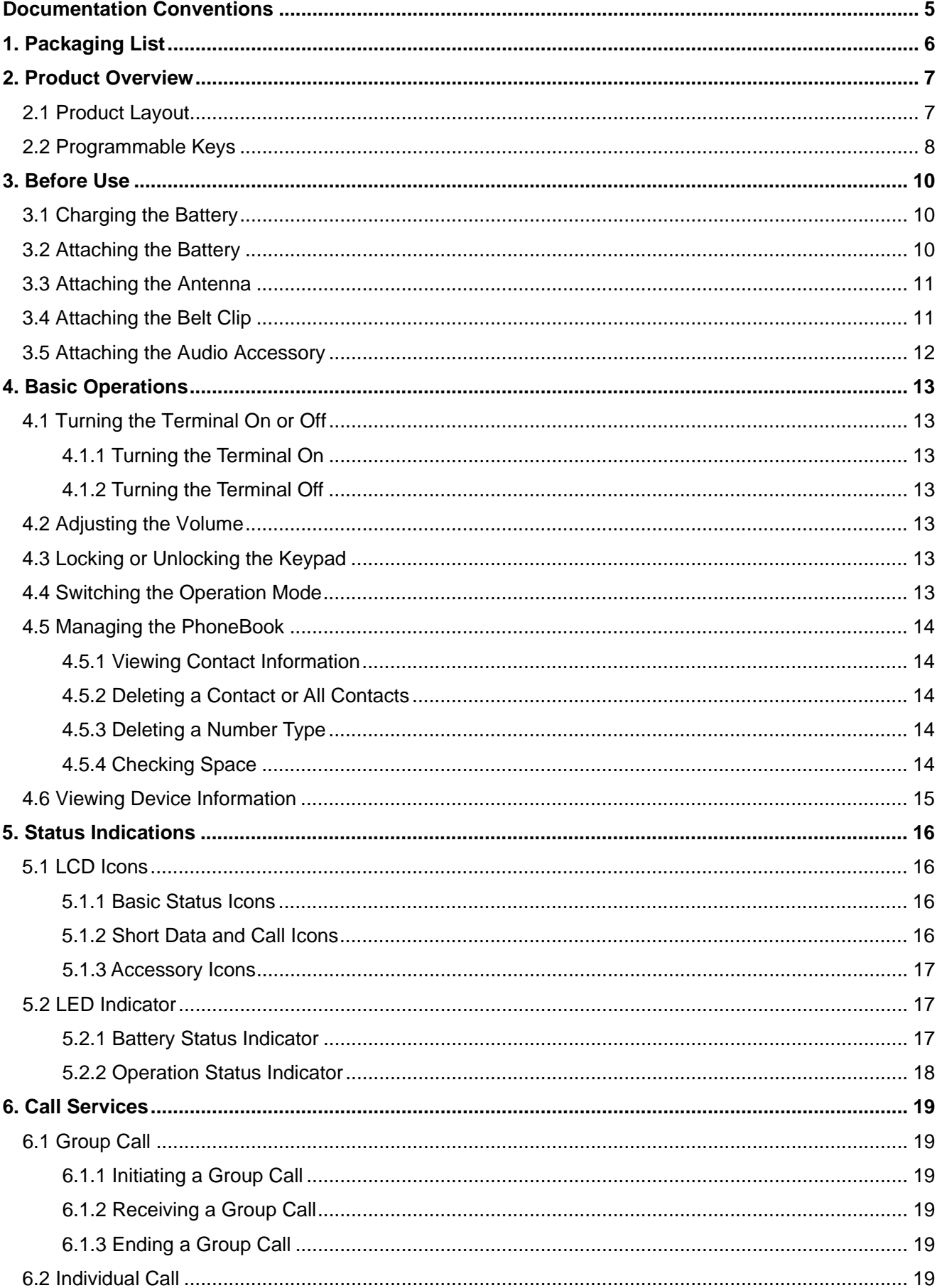

# **Contents**

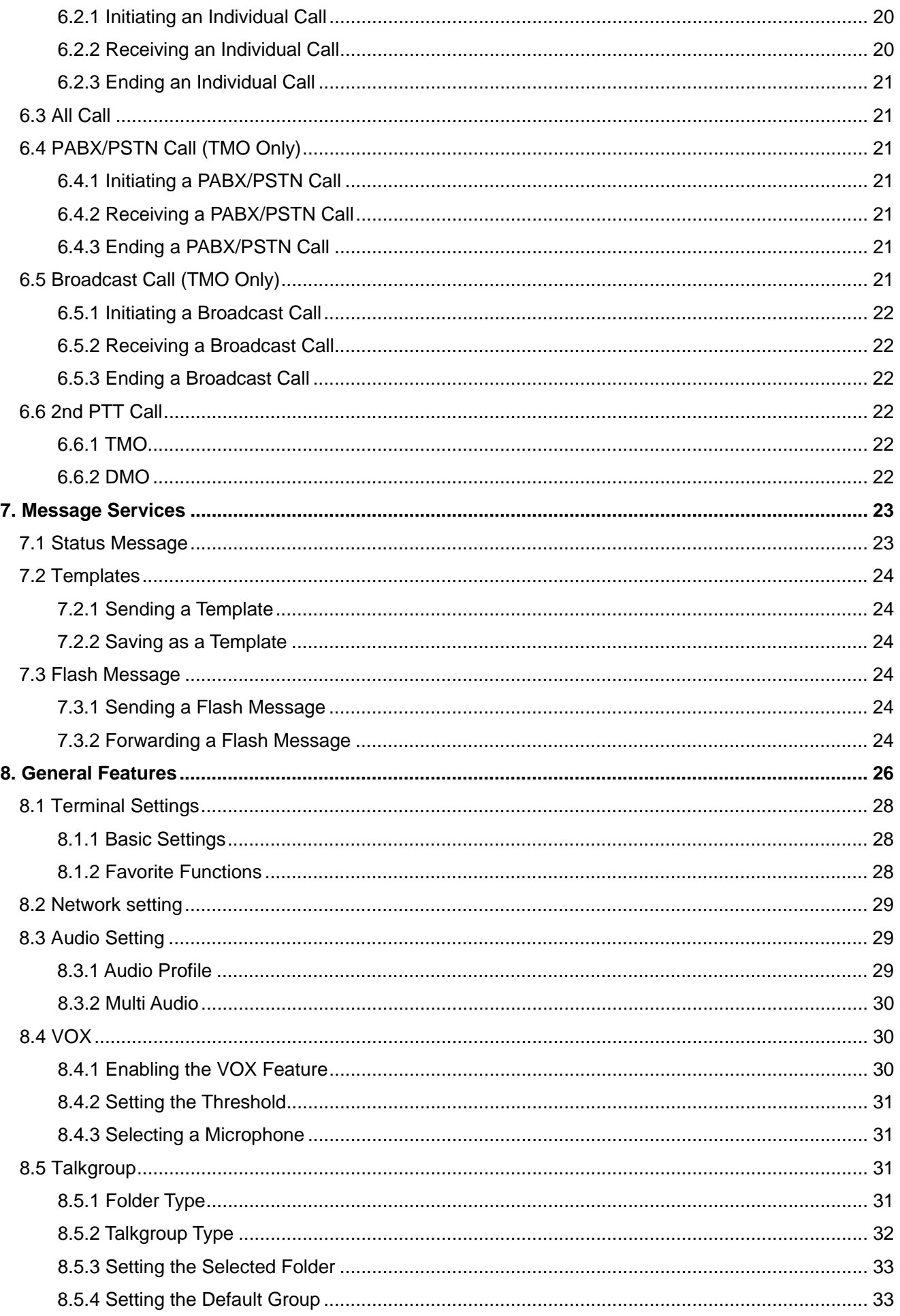

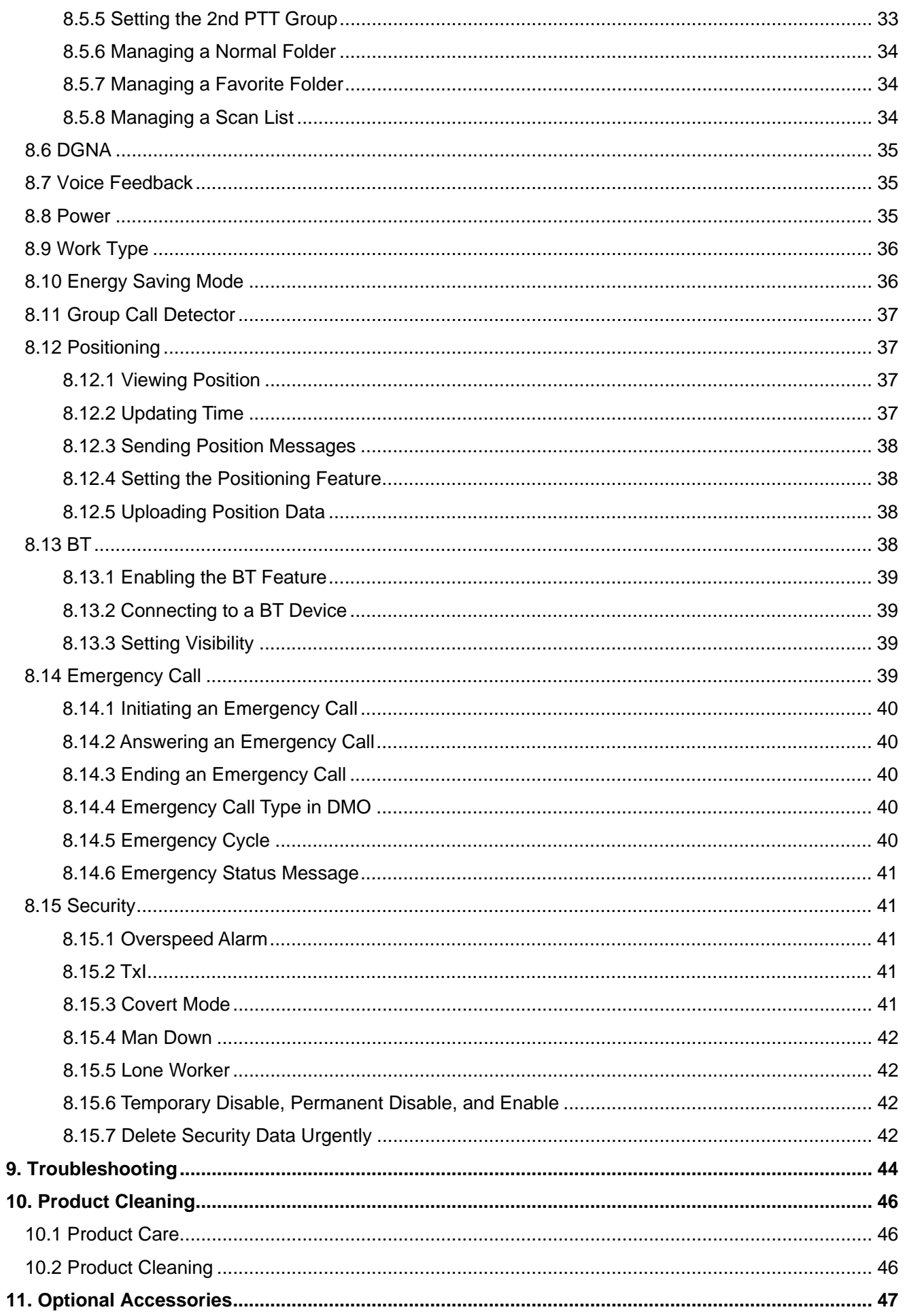

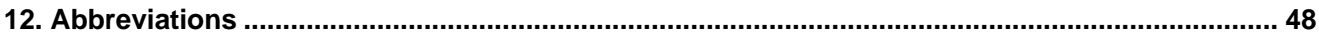

# <span id="page-9-0"></span>**Documentation Conventions**

# **Icon Conventions**

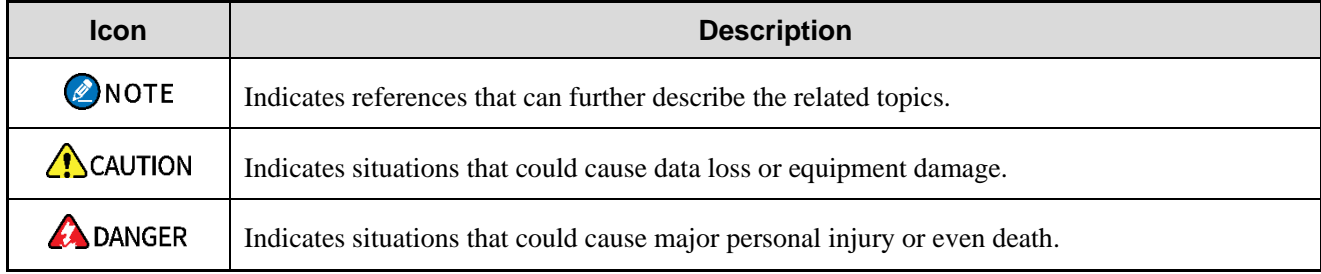

# **Notation Conventions**

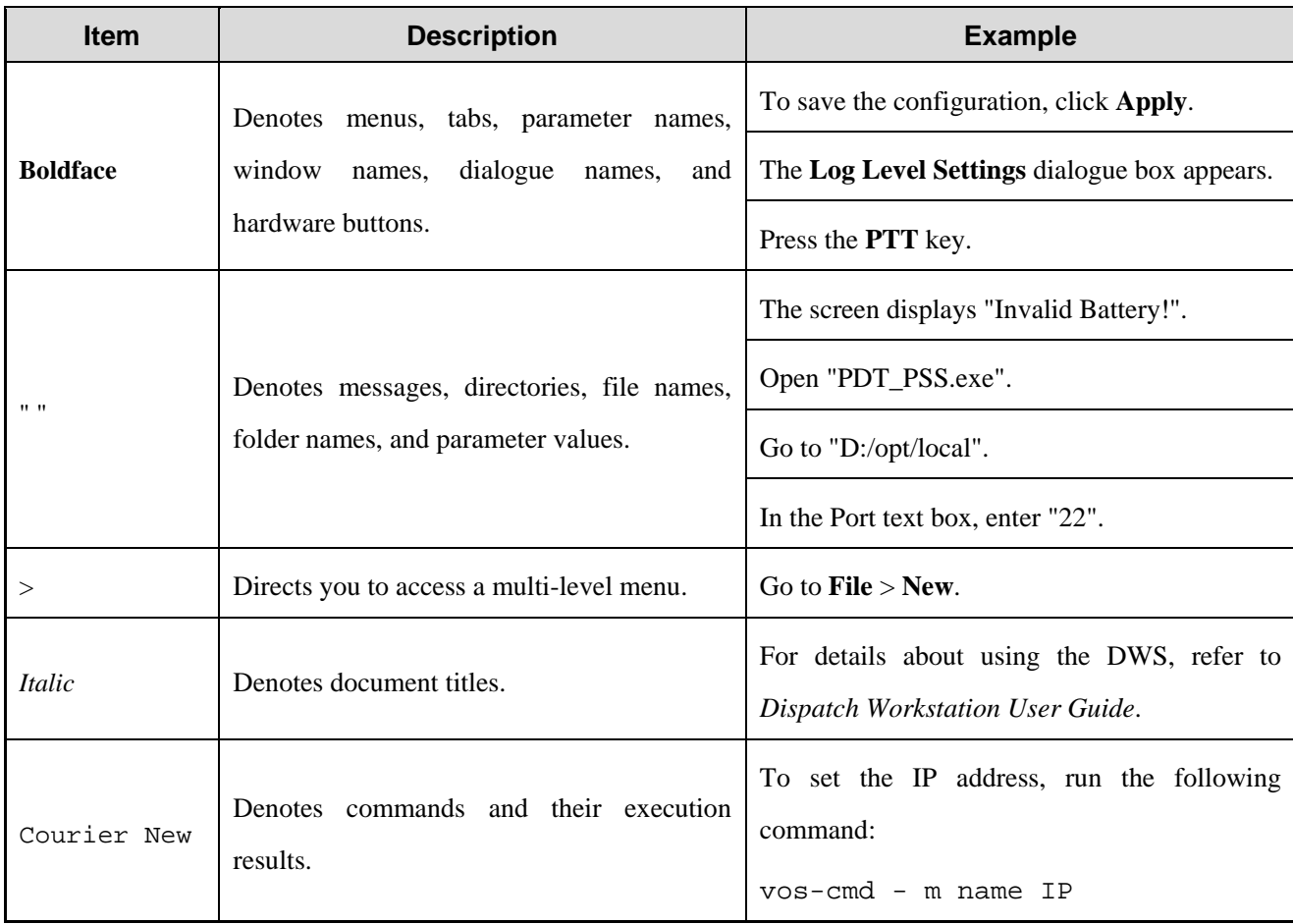

# <span id="page-10-0"></span>**1. Packaging List**

Please unpack carefully and check that you have received the following items. If any item is missing or damaged, contact your dealer.

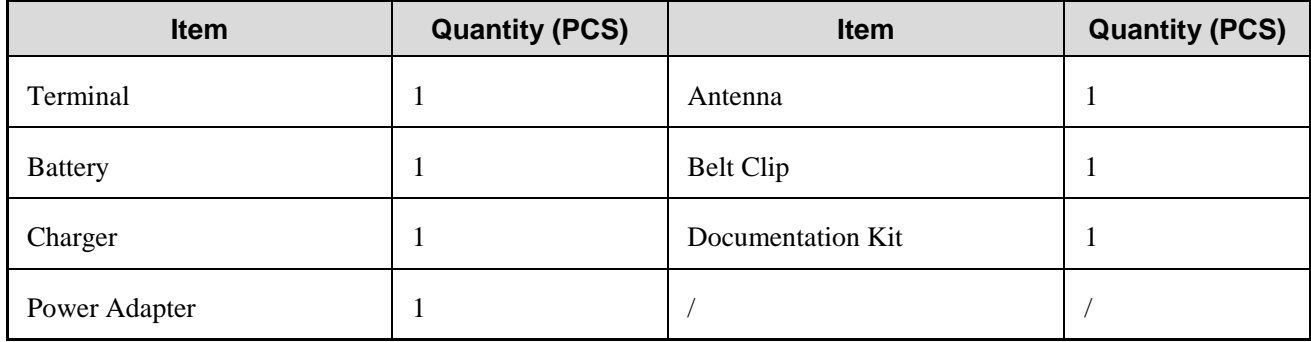

### ONOTE

- Figures in this manual are for reference only.
- Check whether the frequency band marked on the antenna label matches that on the terminal label. If not, contact your dealer.

# <span id="page-11-0"></span>**2. Product Overview**

# <span id="page-11-1"></span>**2.1 Product Layout**

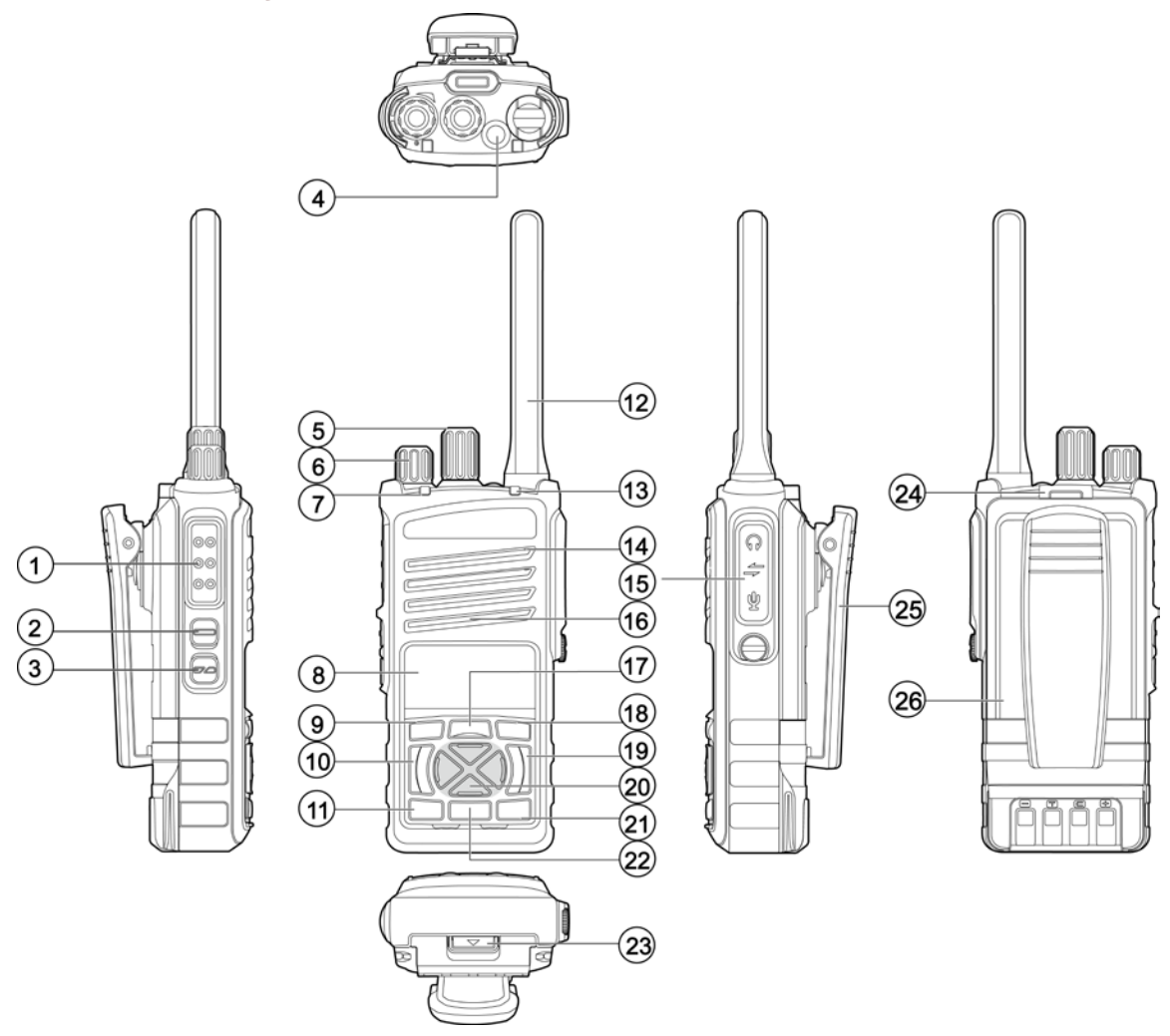

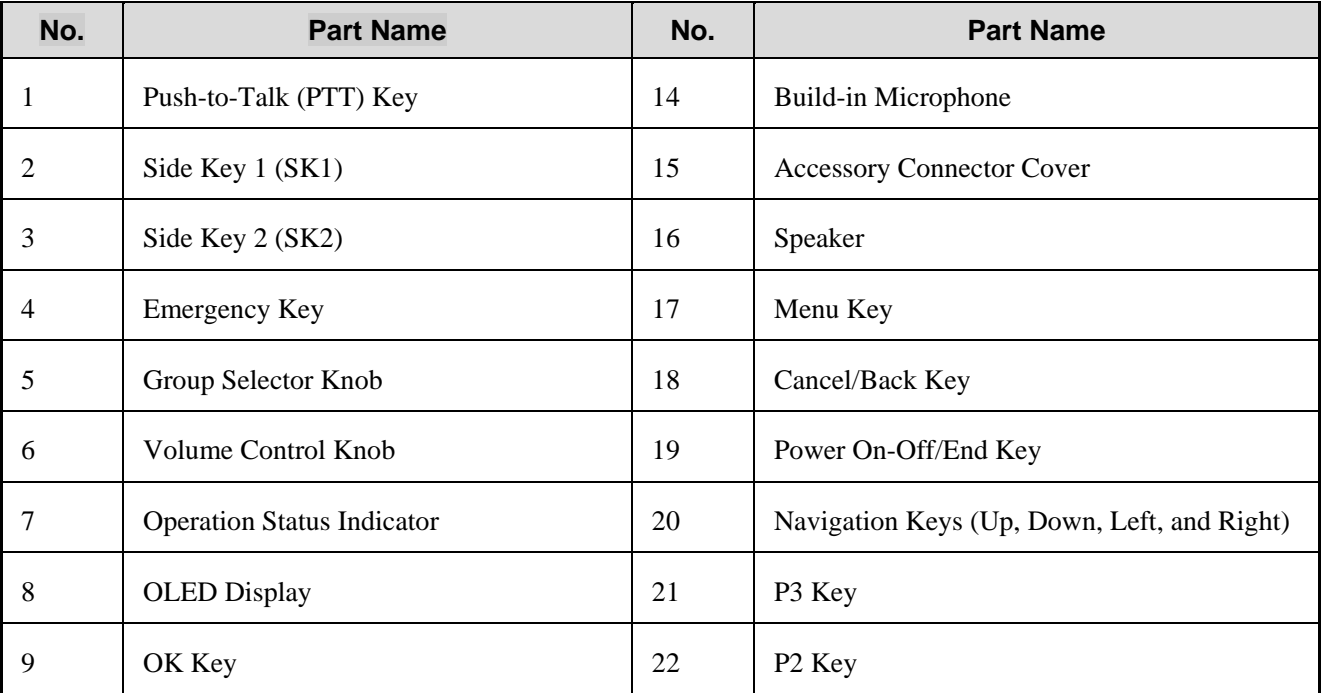

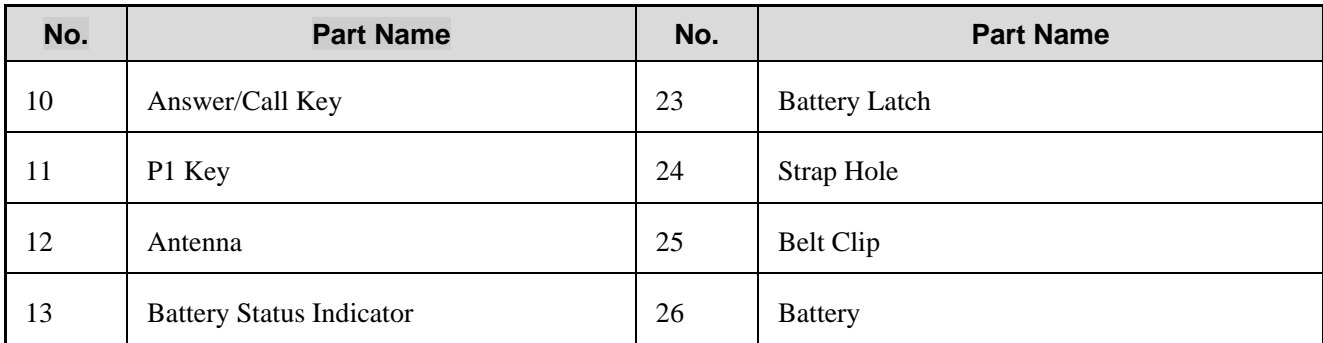

## <span id="page-12-0"></span>**2.2 Programmable Keys**

For enhanced convenience, you can set the following keys as shortcuts to assignable terminal features: **Up** key, **Down** key, **Answer/Call** Key, **SK1**, **SK2**, **P1** key, **P2** key, and **P3** key.

To set or cancel a shortcut, on the home screen, press the **Menu** key, and then go to **Settings** > **Radio** > **Keypad** > **Shortcuts**.

# <span id="page-14-0"></span>**3. Before Use**

# <span id="page-14-1"></span>**3.1 Charging the Battery**

#### $\triangle$ CAUTION

- Use the approved charger to charge the battery.
- Read the *Safety Information Booklet* before charging.
- The remaining lithium-ion battery power is limited to 30% pursuant to the new lithium battery shipment regulation approved by International Air Transport Association (IATA). Before initial use, charge the battery.

Before initial use, make sure to charge the battery. You can charge either the standalone battery or the terminal with battery attached. It is recommended that the terminal remain powered off during charging.

The LED indicator on the charger shows the charging status, as described in the following table:

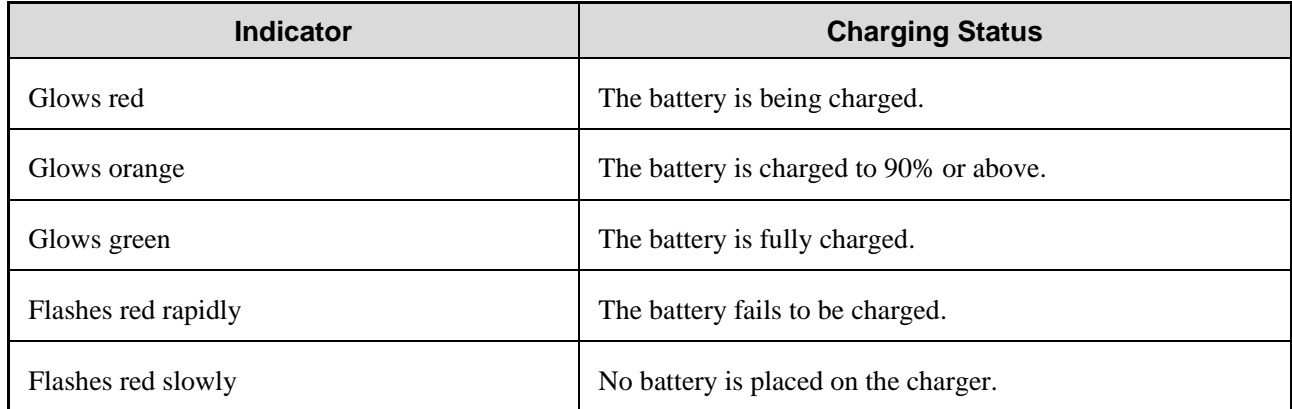

# <span id="page-14-2"></span>**3.2 Attaching the Battery**

#### $\triangle$ CAUTION

- Use the approved battery to avoid explosion during battery replacement.
- Dispose of the used battery according to "Precautions for Disposal" in the *Safety Information Booklet*.

Insert the tabs at the battery's top part into the slots at the terminal's top part, and then press the battery latch and push the battery into the terminal until a click is heard.

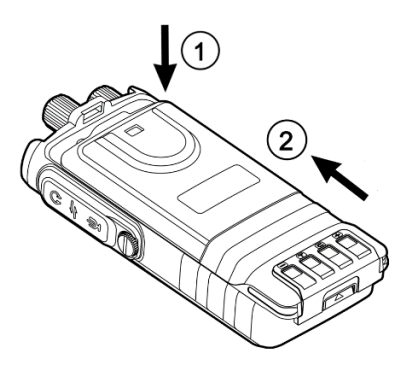

# <span id="page-15-0"></span>**3.3 Attaching the Antenna**

#### $\sqrt{\phantom{a}}$ CAUTION

Do not hold the terminal by the antenna and swing it. This may affect the antenna performance and shorten the life span of the antenna.

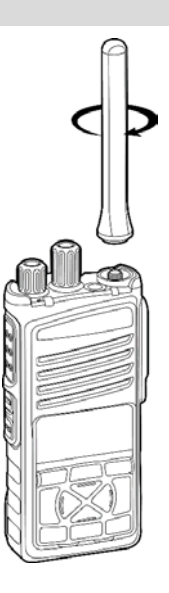

# <span id="page-15-1"></span>**3.4 Attaching the Belt Clip**

- 1. Make sure the arc end of the metal rotating component of the belt clip is vertical to the ground.
- 2. Insert the component into the fastener of the terminal's rear cover until a click is heard.

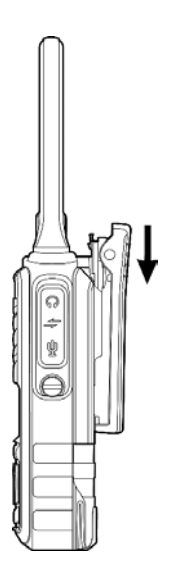

# <span id="page-16-0"></span>**3.5 Attaching the Audio Accessory**

#### $\triangle$ CAUTION

To avoid short circuit or corrosion, close the accessory connector cover and fasten the screw after removing

the accessory.

1. Loosen the screw on the accessory connector cover, and then open the cover.

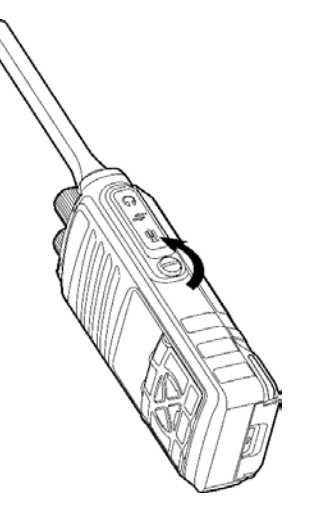

2. Plug the accessory into the accessory connector, and then rotate the screw on the accessory plug clockwise until hand tight.

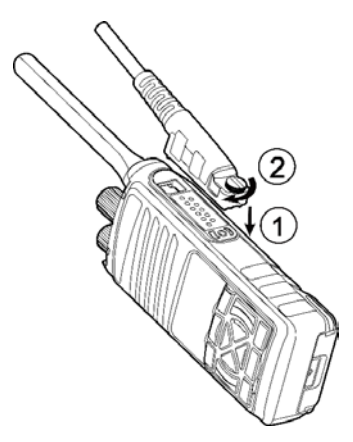

# <span id="page-17-0"></span>**4. Basic Operations**

### <span id="page-17-1"></span>**4.1 Turning the Terminal On or Off**

### <span id="page-17-2"></span>**4.1.1 Turning the Terminal On**

- 1. Long press  $\lambda$  for two seconds.
- 2. Press the **Emergency** key.
- 3. If configured, the terminal automatically starts up when you attach the battery.

### <span id="page-17-3"></span>**4.1.2 Turning the Terminal Off**

- 1. Long press  $\lambda_0$  for 2 seconds.
- 2. When the OLED display shows "Power off?", press the **OK** key.

# <span id="page-17-4"></span>**4.2 Adjusting the Volume**

To increase the volume, rotate the **Volume Control Knob** clockwise.

To decrease the volume, rotate the **Volume Control Knob** anticlockwise.

# <span id="page-17-5"></span>**4.3 Locking or Unlocking the Keypad**

When the keypad is not in use, it is recommended that you lock it to avoid unintended operations.

Auto Lock

On the home screen, press the **Menu** key, go to **Settings** > **Radio** > **Keypad** > **Auto Lock**, and then select **On**. With the Auto Lock feature enabled, if no operation is made or no call or message is received within the preset time, the keypad will be locked automatically.

Manual Lock or Unlock

On the home screen, press the **OK** key and then the **P1** key.

# <span id="page-17-6"></span>**4.4 Switching the Operation Mode**

The terminal can operate in DMO or TMO.

- Manual Switch
	- $\triangleright$  On the home screen, press the **Menu** key, go to **Mode**, and then select the mode.
	- On the home screen, press the **OK** key, go to **Mode**, and then select the mode.
	- Press the preprogrammed **TMO&DMO Switch** key.
- Auto Switch

The Auto Mode Switch feature allows the terminal to switch the operation mode automatically, so as to guarantee the normal communication of the terminals in no-signal coverage areas or when the system fails.

If the Auto Mode Switch feature is programmed, you can enable it as follows:

On the home scree, press the **Menu** key, go to **Settings** > **Function** > **Auto Mode Switch**, and then select **On**.

### <span id="page-18-0"></span>**4.5 Managing the PhoneBook**

You can save private, PABX, and PSTN numbers to the PhoneBook, and view or call contacts in the PhoneBook. If configured, you can also delete contacts in the PhoneBook and check the space of the PhoneBook.

### <span id="page-18-1"></span>**4.5.1 Viewing Contact Information**

- 1. On the home screen, press the **Menu** key, and then go to **PhoneBook**.
- 2. Select the contact, and then press the **OK** Key.

The name, number, and number type of the contact are displayed on the screen.

3. (Optional) To switch the number type of the contact, press the **Left** or **Right** key.

#### <span id="page-18-2"></span>**4.5.2 Deleting a Contact or All Contacts**

- 1. On the home screen, press the **Menu** key, and then go to **PhoneBook**.
- 2. Do one of the following:
	- To delete a specified contact, select the contact, press the **Menu** key, select **Delete**, and then confirm the deletion.
	- To delete all contacts, press the **Menu** key, select **Delete All**, and then confirm the deletion.

### <span id="page-18-3"></span>**4.5.3 Deleting a Number Type**

A contact can be configured with seven number types.

To delete a number type, do as follows:

- 1. On the home screen, press the **Menu** key, and then go to **PhoneBook**.
- 2. Select the contact and the number type.
- 3. Press the **Menu** key, select **Delete**, and then confirm the deletion.

### <span id="page-18-4"></span>**4.5.4 Checking Space**

- 1. On the home screen, press the **Menu** key, and then go to **PhoneBook**.
- 2. Press the **Menu** key.
- 3. Select **Space**.

The used and free space of the PhoneBook are displayed on the screen.

# <span id="page-19-0"></span>**4.6 Viewing Device Information**

On the home screen, press the **Menu** key, and then go to **Settings** > **DeviceInfo**.

The model, version, and ISSI of the device are displayed on the screen.

# <span id="page-20-0"></span>**5. Status Indications**

# <span id="page-20-1"></span>**5.1 LCD Icons**

### <span id="page-20-2"></span>**5.1.1 Basic Status Icons**

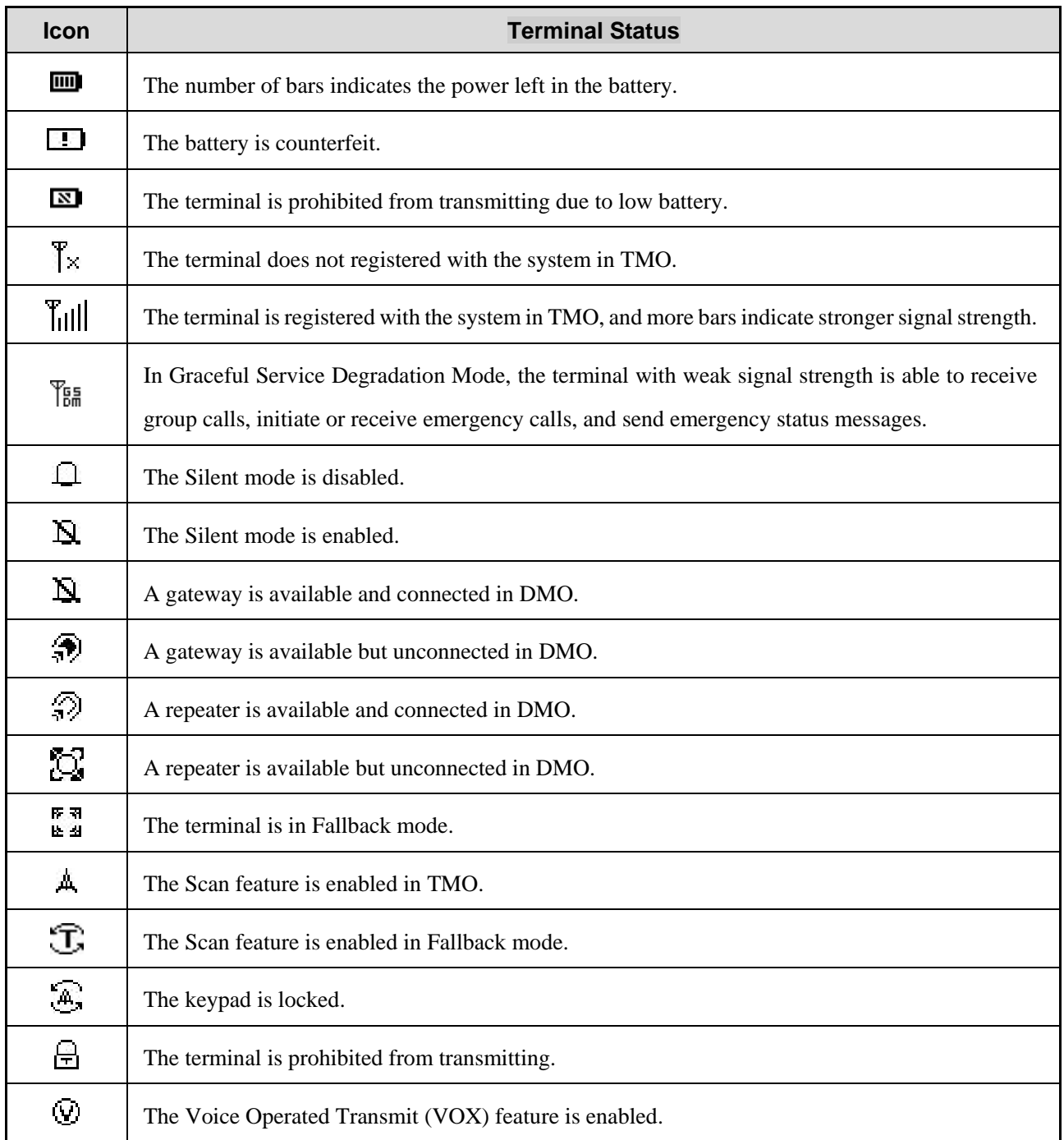

### <span id="page-20-3"></span>**5.1.2 Short Data and Call Icons**

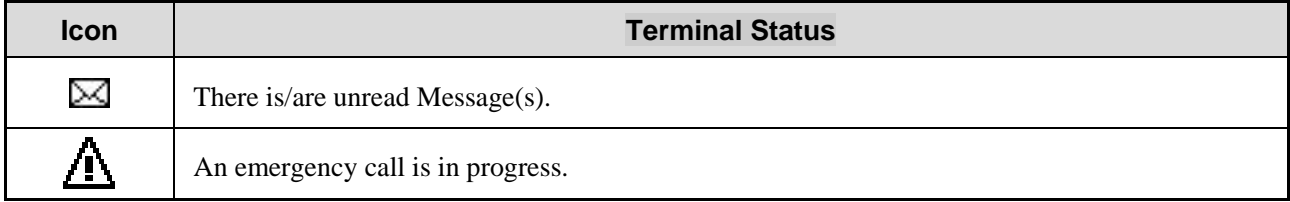

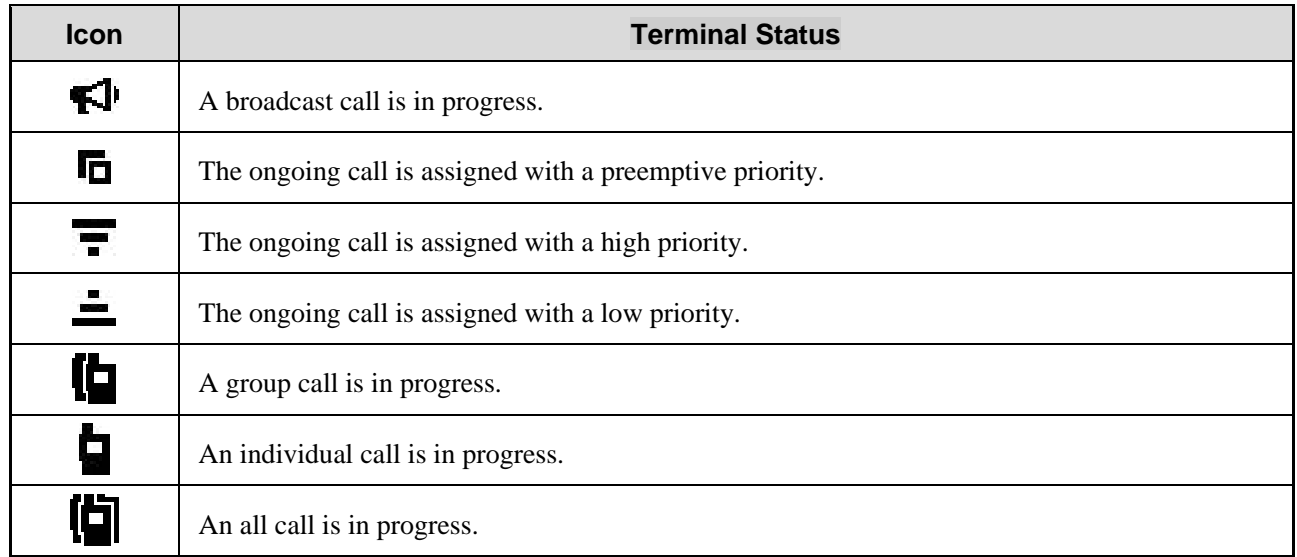

## <span id="page-21-0"></span>**5.1.3 Accessory Icons**

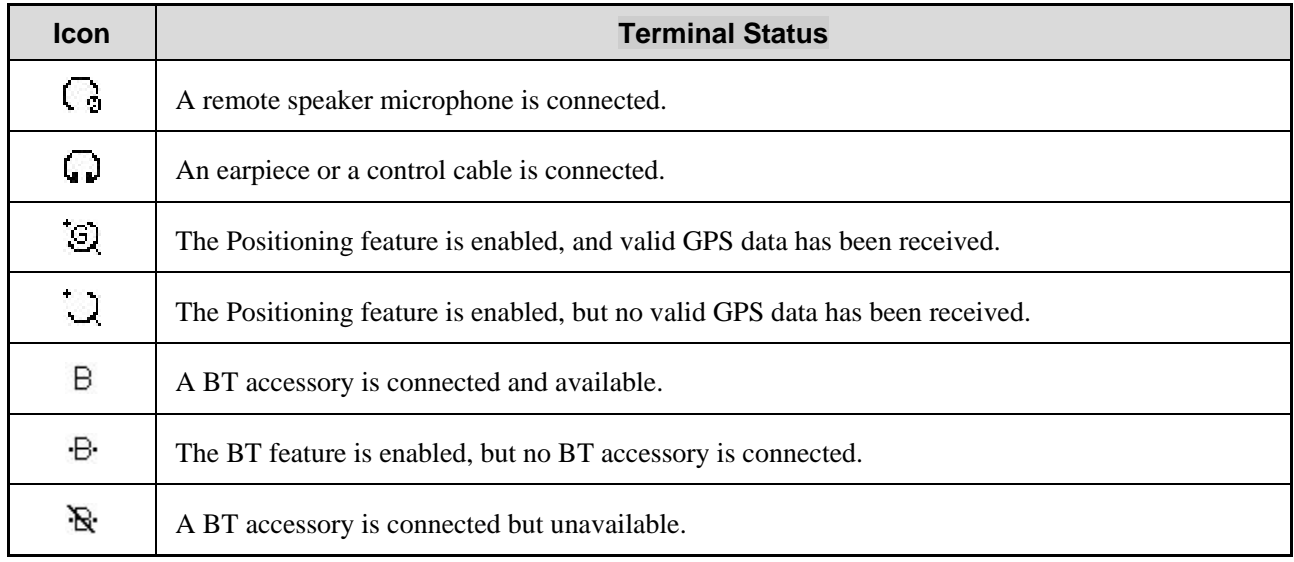

# <span id="page-21-1"></span>**5.2 LED Indicator**

# <span id="page-21-2"></span>**5.2.1 Battery Status Indicator**

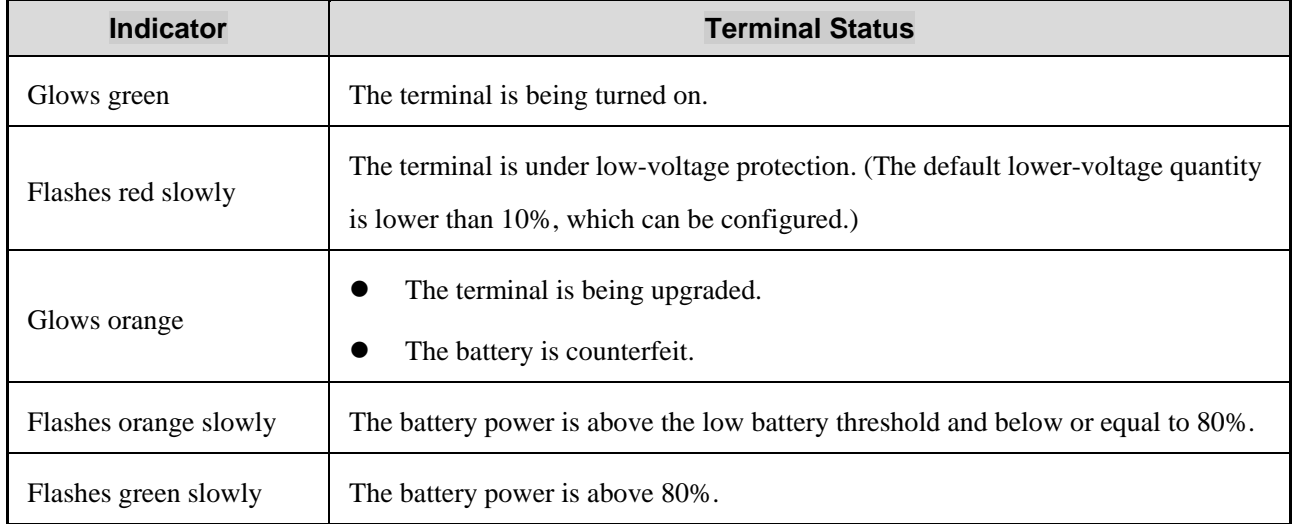

# <span id="page-22-0"></span>**5.2.2 Operation Status Indicator**

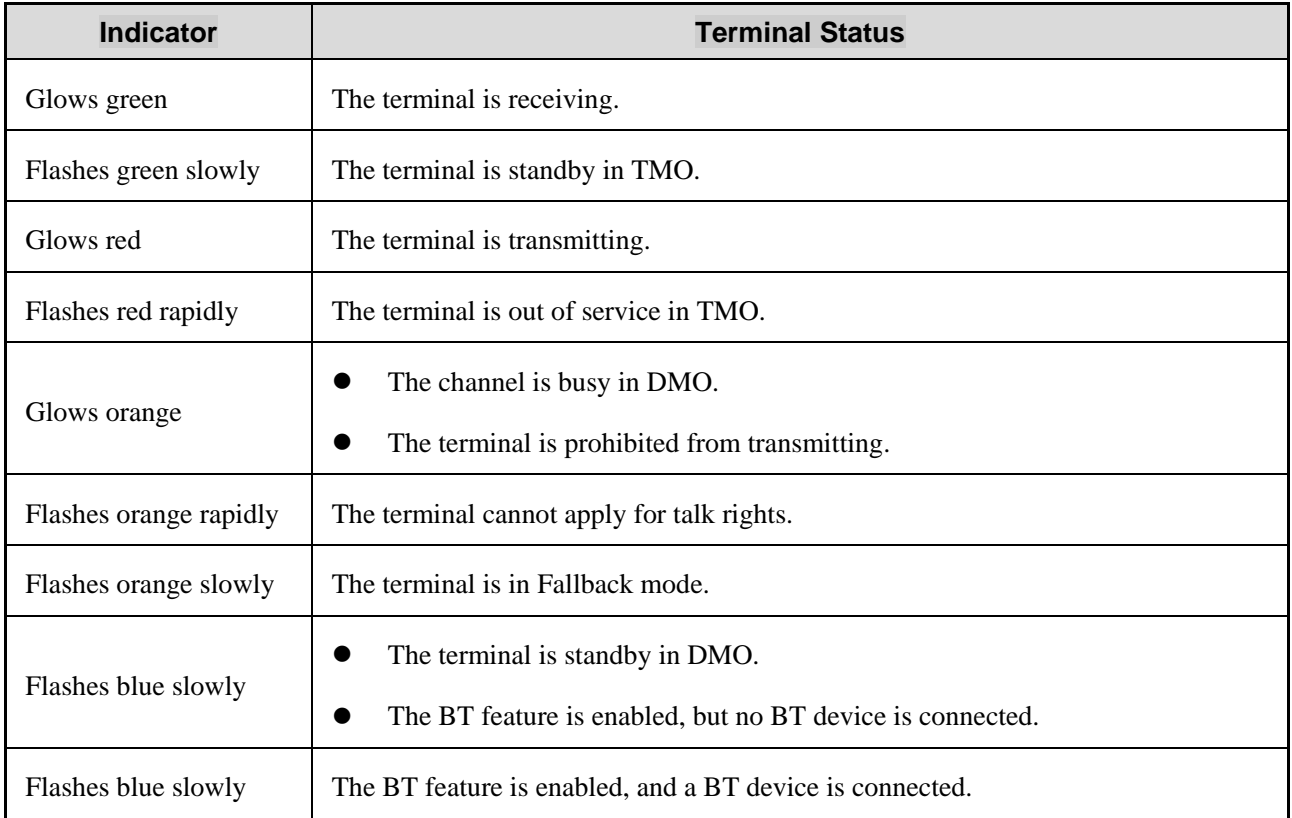

# <span id="page-23-0"></span>**6. Call Services**

# <span id="page-23-1"></span>**6.1 Group Call**

A group call is a call from an individual user in a group to all the other members in the group.

### <span id="page-23-2"></span>**6.1.1 Initiating a Group Call**

- Through the **Group Selector** knob
	- 1. Rotate the **Group Selector** knob to set a group as the default group.
	- 2. Press and hold the **PTT** key.
- Through the menu
	- 1. On the home screen, press the **Cancel/Back** key, or press the **Menu** key and then go to **Group**.
	- 2. Press the **OK** key, and then select the folder and group.
	- 3. Press the **Menu** key, and then select **As Default Grp**.
	- 4. Press and hold the **PTT** key.

#### <span id="page-23-3"></span>**6.1.2 Receiving a Group Call**

You can listen to an incoming group call without any operation.

If the terminal is configured with the pre-emptive priority, you can press and hold the **PTT** key to interrupt the talking party and speak at any time.

### <span id="page-23-4"></span>**6.1.3 Ending a Group Call**

With the permission of the trunking system, the calling party can press  $\lambda$  to end a group call. The called party can press  $\lambda$ <sub>o</sub> to exit a group call.

Without the permission of the trunking system, the calling party can press  $\lambda_0$  to exit a group call and the called party enters channel reservation state.

#### **ONOTE**

In TMO, with the Virtual Channel Reservation feature enabled, you can press the PTT key to call back within the preset time after the other party hung up.

### <span id="page-23-5"></span>**6.2 Individual Call**

An individual call is a call from an individual user to another individual user.

In TMO, an individual call is a half-duplex call or full-duplex call. In DMO, an individual call is a half-duplex call.

- Half-duplex individual call: The calling party and the called party cannot speak simultaneously.
- Full-duplex individual call: The calling party and the called party can speak simultaneously.

#### ONOTE

You need to connect an audio accessory that supports the duplex feature before initiating or receiving a fullduplex individual call.

### <span id="page-24-0"></span>**6.2.1 Initiating an Individual Call**

- Half-duplex Individual Call
	- 1. On the home screen, press the **Menu** key, and then go to **PhoneBook** or **Call Log** > **Dialed**, **Received**, or **Missed**.
	- 2. Select the individual contact, and then press and hold the **PTT** key.
- Full-duplex Individual Call
	- 1. On the home screen, press the **Menu** key, and then go to **PhoneBook** or **Call Log** > **Dialed**, **Received**, or **Missed**.
	- 2. Select the individual contact, and then press  $\zeta$ .

#### **ONOTE**

In TMO, if the One Key Dial feature is programmed, you can press the preprogrammed OneKeyDial key to initiate an individual call to the required contact.

### <span id="page-24-1"></span>**6.2.2 Receiving an Individual Call TMO**

You may receive an individual call with Direct Signaling or Hook Signaling. If you receive a call with Direct Signaling, the call will be set up automatically. If you receive a call with Hook Signaling, you need to press keys to establish the call.

- Half-Duplex Individual Call
	- $\triangleright$  Call with Direct Signaling: Listen to the call without any operation.
	- Call with Hook Signaling: Press the **PTT** key.
- Full-duplex Individual Call
	- $\triangleright$  Call with Direct Signaling: Listen to the call without any operation.
	- $\triangleright$  Call with Hook Signaling: Press  $\bigcup$  or the **PTT** key.

#### **DMO**

You can listen to an incoming individual call in DMO without any operation.

The terminal configured with a higher priority or pre-emptive priority can interrupt the call from the terminal with a lower priority.

### <span id="page-25-0"></span>**6.2.3 Ending an Individual Call**

An individual call ends when the calling or called party presses  $\frac{1}{2}$ .

#### **ONOTE**

In a half-duplex call in TMO, with the Virtual Channel Reservation feature enabled, you can press the PTT key to call back within the preset time after the other party hung up.

## <span id="page-25-1"></span>**6.3 All Call**

- In TMO, an all call is a call from an individual user to all other users in the network.
- In DMO, the terminal can initiate an intra-network all call or inter-network all call. An intra-network all call is a call from an individual user to all other users on the same frequency in the same network; an inter-network all call is a call from an individual user to all other users on the same frequency in different networks

An all call group is a special talkgroup.

For operations of the all call, se[e 6.1](#page-23-1) [Group Call.](#page-23-1)

# <span id="page-25-2"></span>**6.4 PABX/PSTN Call (TMO Only)**

A PABX/PSTN call is a call established between an individual user and a PABX or PSTN user outside the TETRA network.

### <span id="page-25-3"></span>**6.4.1 Initiating a PABX/PSTN Call**

- Through the menu
	- 1. On the home screen, press the **Menu** key, go to **PhoneBook**, and then select the PABX or PSTN number.
	- 2. Press or the **PTT** Key.
- Through the shortcut

If the One Key Dial feature is programmed, press the preprogrammed **OneKeyDial** key.

### <span id="page-25-4"></span>**6.4.2 Receiving a PABX/PSTN Call**

To listen to an incoming PABX/PSTN call, press to or the **PTT** key.

During the call, both the calling party and the called party can speak without any operation.

### <span id="page-25-5"></span>**6.4.3 Ending a PABX/PSTN Call**

A PABX/PSTN call ends when the calling or called party presses  $\frac{1}{2}$ .

# <span id="page-25-6"></span>**6.5 Broadcast Call (TMO Only)**

A broadcast call is a special group call during which only the calling party can speak and be heard.

### <span id="page-26-0"></span>**6.5.1 Initiating a Broadcast Call**

- Through the menu
	- 1. On the home screen, press the **Menu** key, go to **Services**, and then select **Broadcast Call**.
	- 2. Press and hold the **PTT** key.
- Through the shortcut
	- 1. Press the **Broadcast** key.
	- 2. Press and hold the **PTT** key.

#### <span id="page-26-1"></span>**6.5.2 Receiving a Broadcast Call**

You can listen to an incoming broadcast call without any operation.

### <span id="page-26-2"></span>**6.5.3 Ending a Broadcast Call**

With the permission of the trunking system, the calling party can press  $\lambda$  to end a broadcast call. The called party can press  $\lambda_0$  to exit a broadcast call.

Without the permission of the trunking system, the calling party can press  $\frac{1}{2}$  to exit a broadcast call and the called party enters channel reservation state.

### <span id="page-26-3"></span>**6.6 2nd PTT Call**

If **SK1** or **SK2** is preprogrammed as the **Second PTT** key, you can use it to initiate a 2nd PTT call.

#### <span id="page-26-4"></span>**6.6.1 TMO**

If the terminal is configured with the 2nd PTT group and the **Second PTT** key, press the key to initiate a 2nd PTT call.

If the terminal is only configured with the **Second PTT** key, do as follows:

- 1. On the home screen, press the **Cancel/Back** key, or press the **Menu** key and then go to **Group**.
- 2. Press the **OK** key, and then select the folder and group.
- 3. Press the **Menu** key, and then select **As 2nd PTT Group**.
- 4. Press the preprogrammed **Second PTT** key.

To receive or end a 2nd PTT call, see [6.1.2](#page-23-3) [Receiving a Group Call](#page-23-3) or [6.1.3](#page-23-4) [Ending a Group Call.](#page-23-4)

#### <span id="page-26-5"></span>**6.6.2 DMO**

Press the preprogrammed **Second PTT** key to initiate a 2nd PTT call to the default group.

# <span id="page-27-0"></span>**7. Message Services**

You can use the following message services on the terminal.

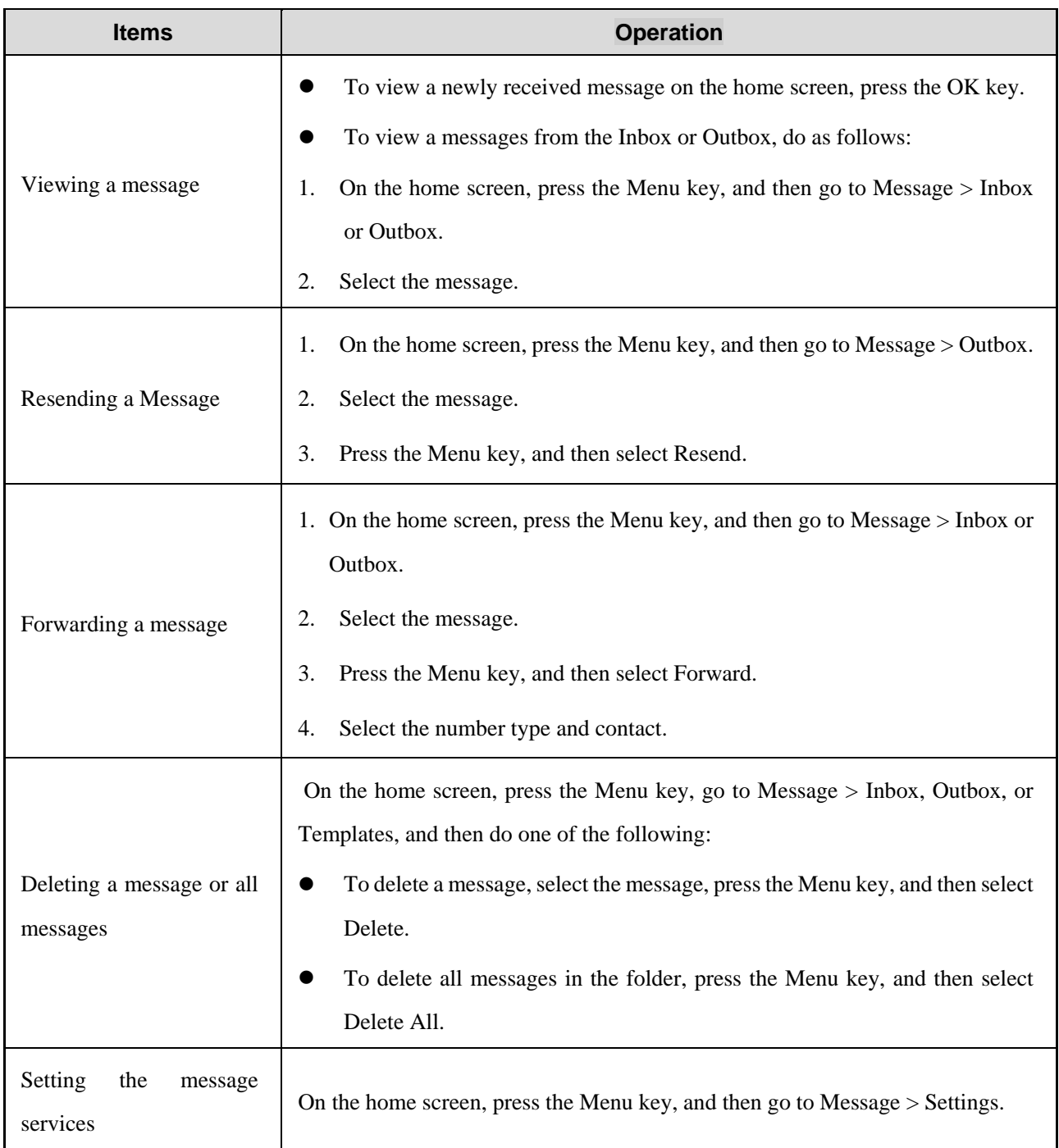

### <span id="page-27-1"></span>**7.1 Status Message**

A status message is a predefined code that transfers the message content. You can configure the frequently used messages as the status message.

- Through the menu
	- 1. On the home screen, press the **Menu** key, and then go to **Message** > **Status Msg**.
	- 2. Select the message.
- 3. Press the **Menu** key, and then select **Send**.
- 4. Select the number type and contact.
- Through the shortcut

If the One Key Status Message feature is programmed, press the **OneKeyStatusMsg** key.

## <span id="page-28-0"></span>**7.2 Templates**

A template is a predefined text message that can be sent to the contact

### <span id="page-28-1"></span>**7.2.1 Sending a Template**

- 1. On the home screen, press the **Menu** key, and then go to **Message** > **Templates**.
- 2. Select the template.
- 3. Press the **Menu** key.
- 4. Select the number type and contact.

### <span id="page-28-2"></span>**7.2.2 Saving as a Template**

- 1. On the home screen, press the **Menu** key, and then go to **Message** > **Inbox** or **Outbox**.
- 2. Select the message.
- 3. Press the **Menu** key, and then select **Save as Template**.

#### **ONOTE**

Only the text message shorter than 140 bytes can be saved as a template.

# <span id="page-28-3"></span>**7.3 Flash Message**

In TMO, the Flash Message feature allows you to send a message as a flash message, whose content will be displayed on the screen of the receiving terminal immediately. Once the display timer expires, the message content disappears from the screen and an unread message icon appears on the status bar.

### <span id="page-28-4"></span>**7.3.1 Sending a Flash Message**

- 1. On the home screen, press the **Menu** key, and then go to **Message** > **Templates**.
- 2. Select the message.
- 3. Press the **Menu** key, and then select **Send Flash**.
- 4. Select the number type and contact.

### <span id="page-28-5"></span>**7.3.2 Forwarding a Flash Message**

1. On the home screen, press the **Menu** key, and then go to **Message** > **Inbox** or **Outbox**.

- 2. Select the message.
- 3. Press the **Menu** key, and then select **Forward**.
- 4. Select the number type and contact.

# <span id="page-30-0"></span>**8. General Features**

The features supported by the terminal vary with the operation mode. For details, see the following table.

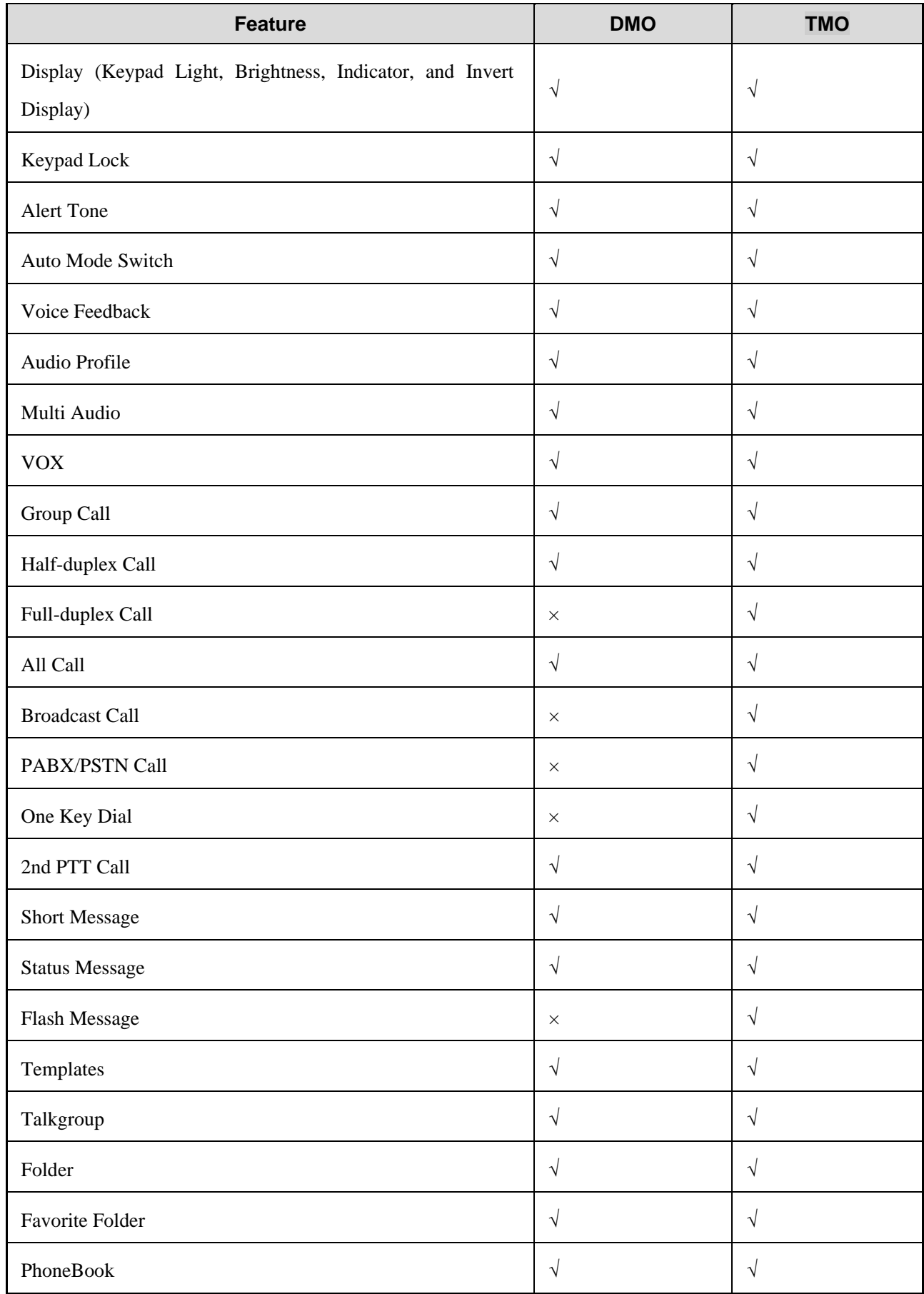

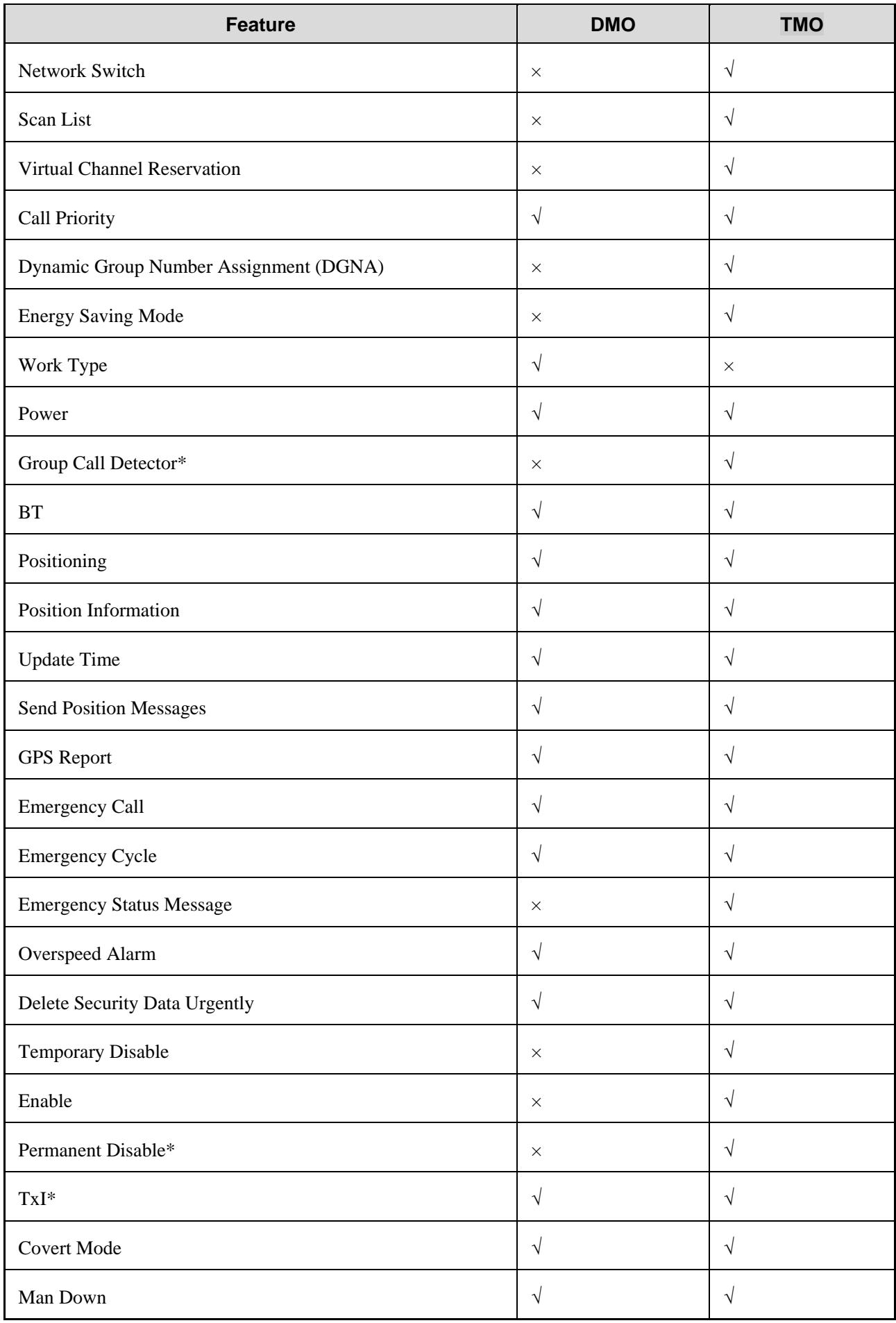

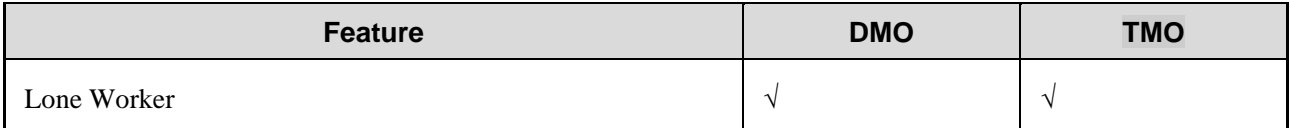

Features with the asterisk icon (\*) are paid features. To use these feature, apply for Licenses from your dealer.

# <span id="page-32-0"></span>**8.1 Terminal Settings**

### <span id="page-32-1"></span>**8.1.1 Basic Settings**

To configure frequently used features, on the home screen, press the **Menu** key, and then go to **Settings** > **Radio**. For details, see the following table.

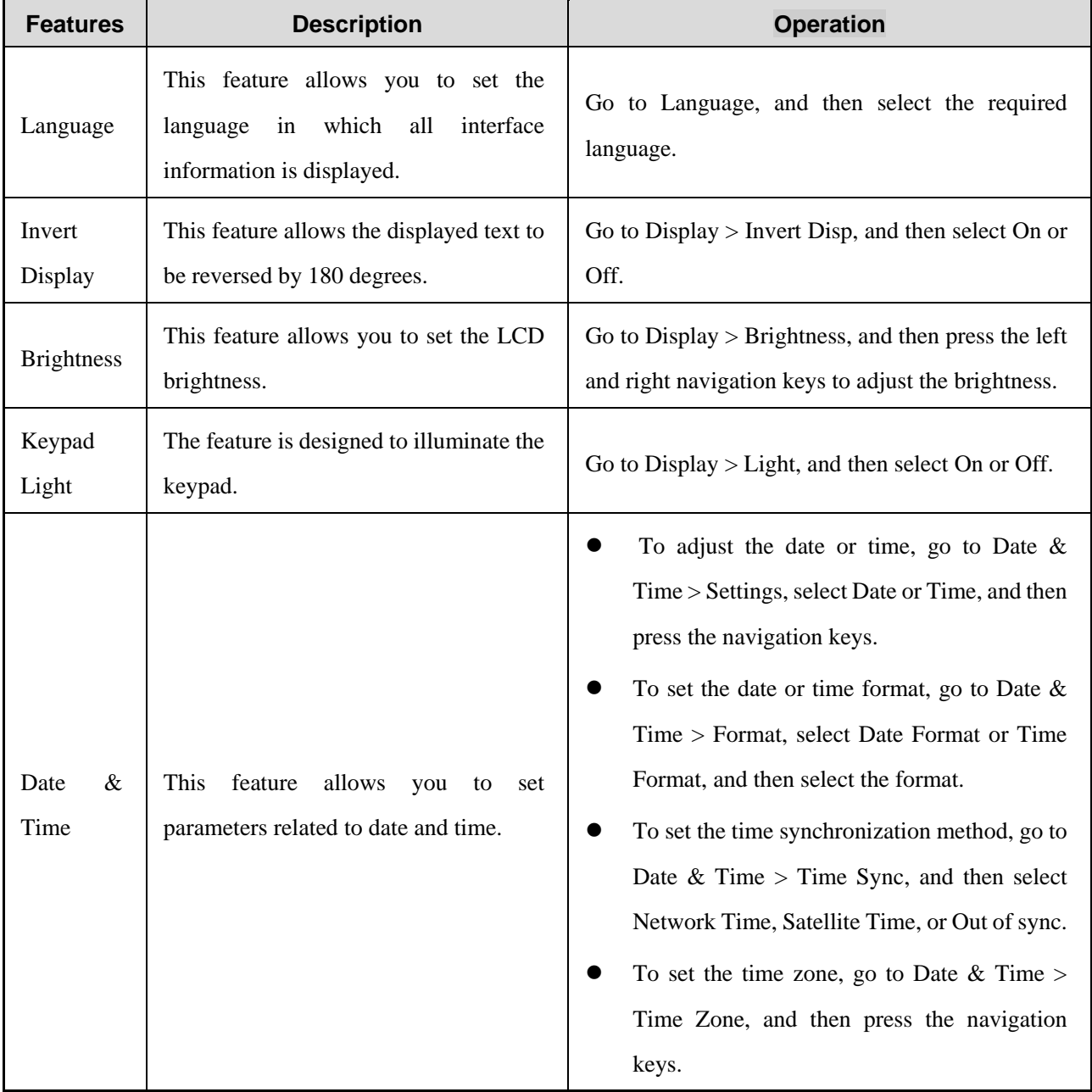

### <span id="page-32-2"></span>**8.1.2 Favorite Functions**

To switch the mode or profiles through the **Functions** menu, on the home screen, press the **OK** key.

In TMO, you can also switch the network through the **Functions** menu.

You can customize your favorite functions to the terminal.

### <span id="page-33-0"></span>**8.2 Network setting**

When the signal strength of the current network is weak or the terminal is out of the coverage of the current network, the terminal will be out of service. To continue using the terminal, you can switch to other available networks.

- **•** Manual Switch
	- $\triangleright$  In DMO, the network of the default group is the network of the terminal. To switch the network, switch the default group.
	- In TMO, if the terminal is configured with multiple networks, go to **Network** > **MNI List**, and then select the network.
- Auto Switch

In TMO, if the terminal is configured with multiple networks, go to **Network**, and then select **Auto Switch**. The terminal will automatically switch to another network when it is out of service.

# <span id="page-33-1"></span>**8.3 Audio Setting**

#### <span id="page-33-2"></span>**8.3.1 Audio Profile**

The Audio Profile feature allows the terminal to output clear voice in various environments. This feature is only applicable to the half-duplex call established through the internal speaker and is unchangeable during the call.

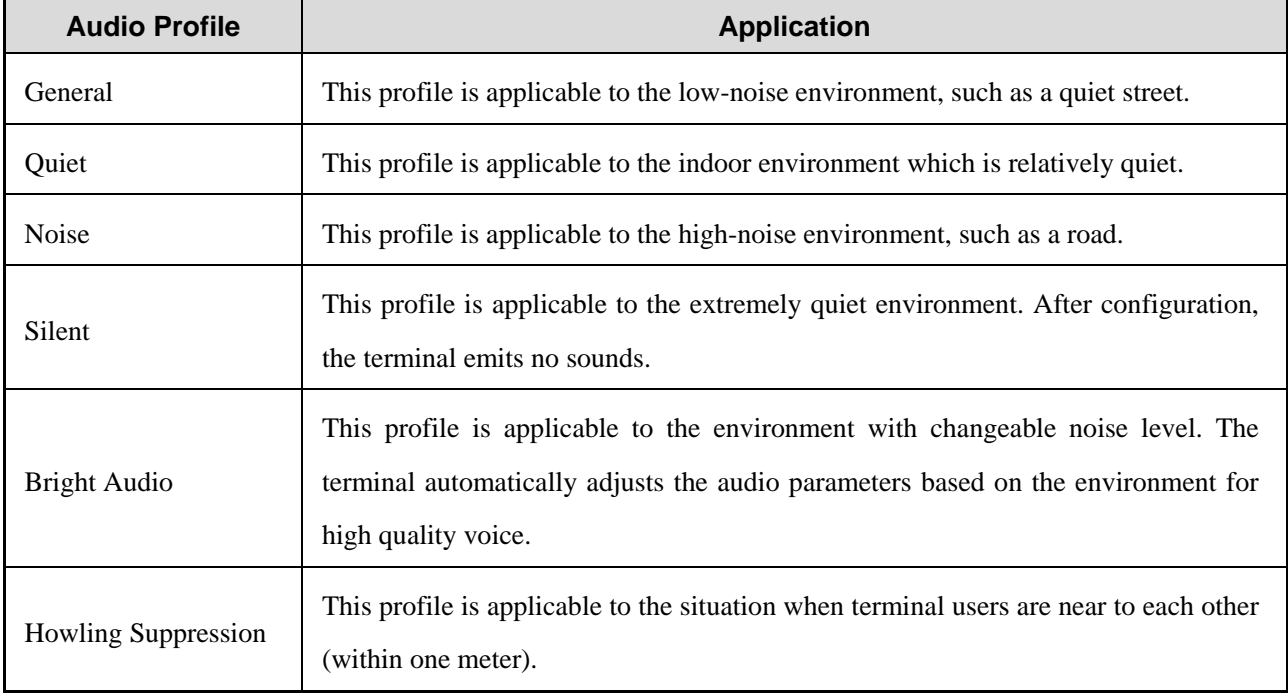

The terminal supports audio profiles listed in the following table.

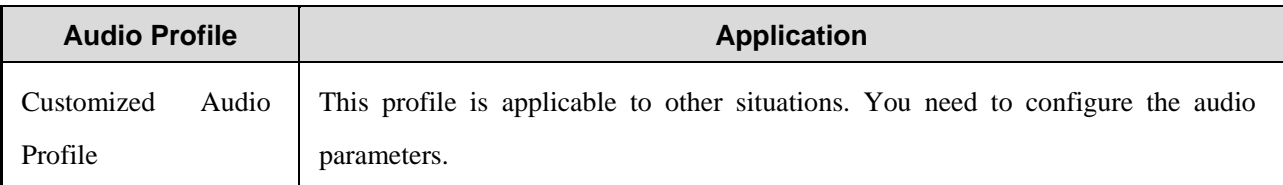

To set an audio profile, do one of the following:

- On the home screen, press the **Menu** key, and then go to **Settings** > **Profiles**.
- If the shortcut is configured, press the preprogrammed **Objective Profile** key.

#### <span id="page-34-0"></span>**8.3.2 Multi Audio**

The terminal can be connected to the wired and wireless audio accessories simultaneously. You can select wireless (BT) or wired accessories for voice calls.

When the terminal is connected to the second audio accessory, an interface for selecting audio accessories will prompt up. You can select an audio accessory to be used. The interface automatically disappears after three seconds. To set which audio accessory is used, on the home screen, press the **Menu** key, go to **Settings** > **Radio** > **Audio** > **Audio Output**, and then select **BT first** or **Latest first**.

BT first

A wireless audio accessory will be used in preference. If both the BT and wired earpieces are connected, the BT earpieces will be used for calls in preference. The wired earpieces can be used only after the BT earpieces are disconnected.

Latest first

The latest connected audio accessory will be used in preference. For example, if the BT earpieces are connected before the wired earpieces, the wired earpieces will be used for calls in preference. The BT earpieces can be used only after the wired earpieces are disconnected.

### <span id="page-34-1"></span>**8.4 VOX**

The VOX feature allows you to transmit by speaking instead of pressing and holding the **PTT** key. When the voice detected by the microphone reaches the value to trigger the transmission, the terminal will automatically transmit the voice without **PTT** pressed.

### <span id="page-34-2"></span>**8.4.1 Enabling the VOX Feature**

If the VOX feature is programmed, you can enable it as follows:

- On the home screen, press the **Menu** key, go to **Settings** > **Function** > **VOX** > **Switch**, and then select **On**.
- Press the preprogrammed **Vox** key.

### <span id="page-35-0"></span>**8.4.2 Setting the Threshold**

The microphone threshold is classified into external and internal microphone threshold. After the VOX feature is enabled, VOX will be triggered when the external or internal microphone detects that the voice volume reaches the threshold.

To set the threshold, go to **VOX** > **Mic Threshold**, select **External** or **Internal,** and then press the **Left** or **Right** key.

### <span id="page-35-1"></span>**8.4.3 Selecting a Microphone**

You can select which microphone to output voice for VOX.

- External: The voice received by the external microphone will be used as the input source for VOX.
- Ext First: When the external and internal microphones receive voice simultaneously, the voice received by the external microphone will be used in preference as the input source for VOX.

To select the microphone, go to **VOX** > **Mic Selection**, and then select **External** or **Ext First**.

## <span id="page-35-2"></span>**8.5 Talkgroup**

The talkgroup includes static group, dynamic group, default group, and home group. These groups can be arranged in the group folder, selected folder, and scan list for easy management.

<span id="page-35-3"></span>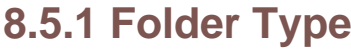

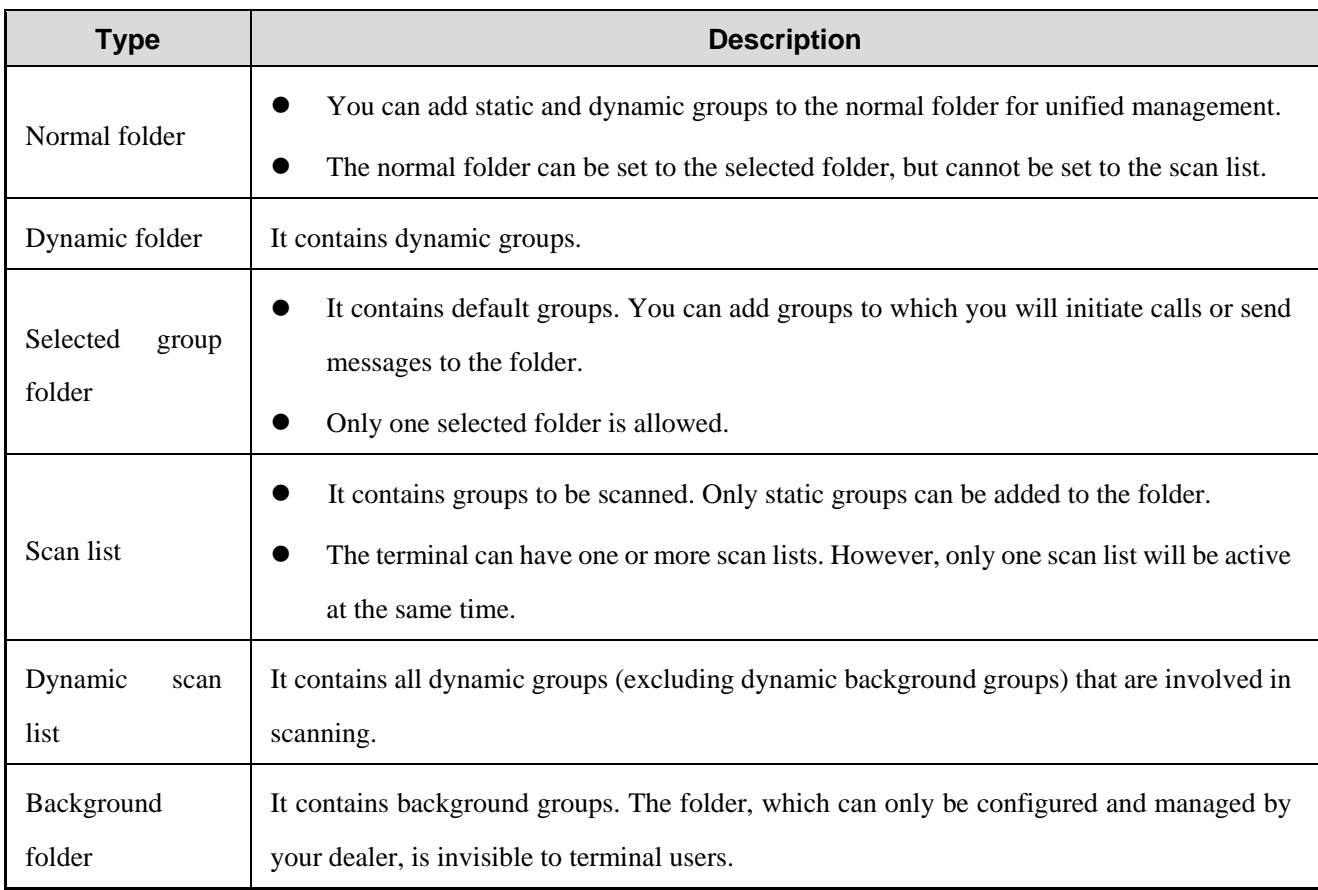

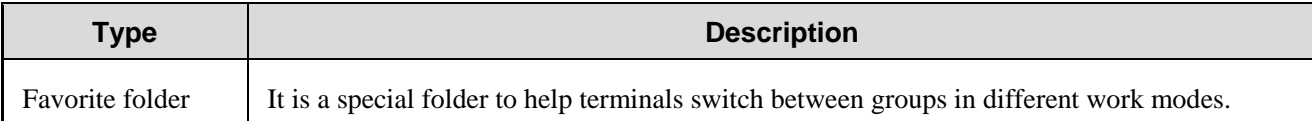

# <span id="page-36-0"></span>**8.5.2 Talkgroup Type**

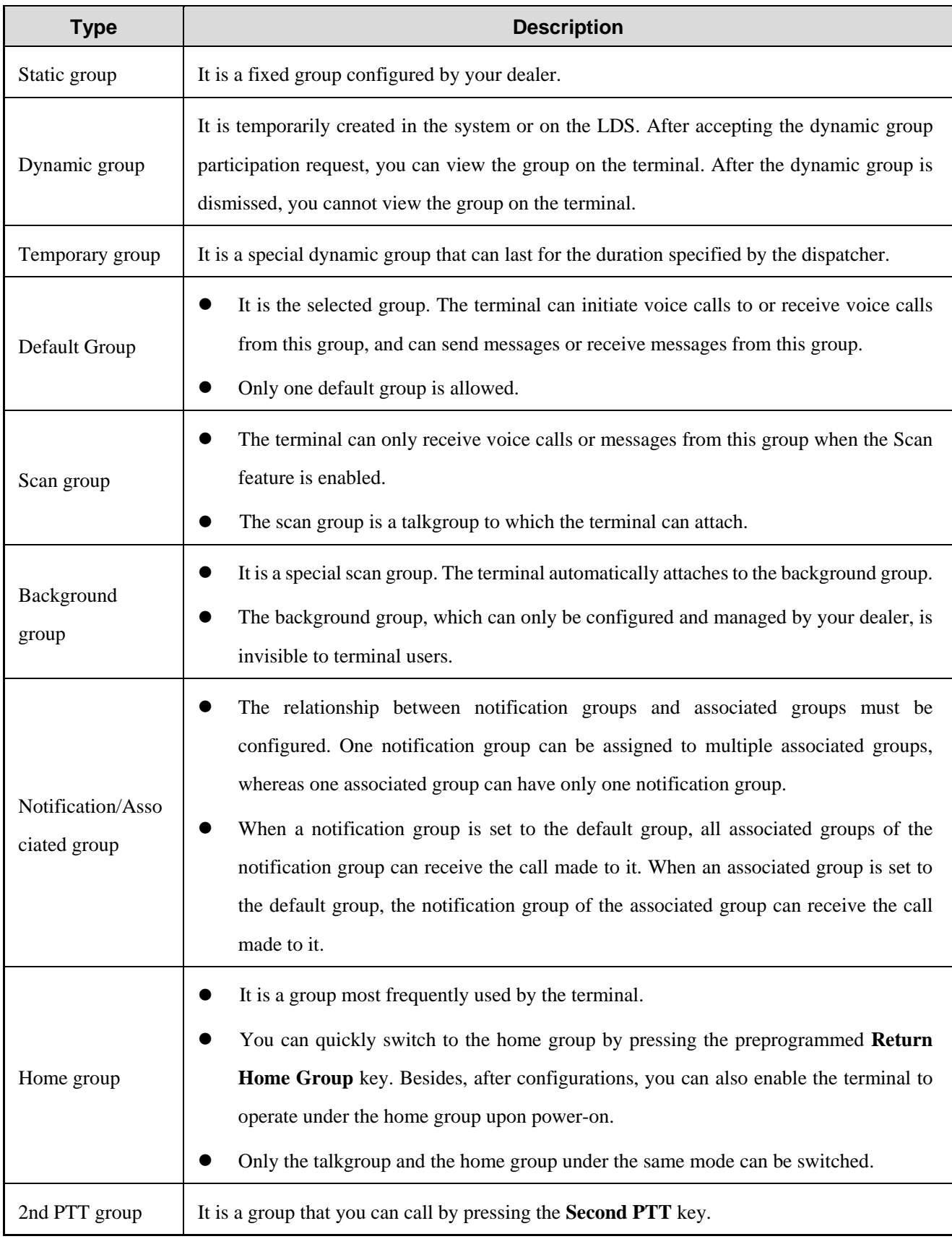

#### ONOTE

Dynamic groups, scan groups, background groups, notification groups, 2nd PTT groups, dynamic folders, and scan lists are available in TMO.

### <span id="page-37-0"></span>**8.5.3 Setting the Selected Folder**

Through the menu

All static folders can be set to the selected folder.

- 1. On the home screen, press the **Cancel/Back** key, or press the **Menu** key and then go to **Group**.
- 2. Press the **OK** key, and then go to a folder.
- 3. Press the **Menu** key, and then select **As Slctfolder**.
- Through the shortcut key
	- After the shortcut key is programmed, press the preprogrammed **As TMO SelGrp Folder** or **As DMO SelGrp Folder** key to set the specified folder to the selected folder.
	- Press the preprogrammed **Folder Up** or **Folder Down** key to select the previous or next selected folder.

### <span id="page-37-1"></span>**8.5.4 Setting the Default Group**

Through the **Group Selector** knob

Rotate the **Group Selector** knob to select a group, which will be the default group.

- Through the menu
	- 1. On the home screen, press the **Cancel/Back** key, or press the **Menu** key and then go to **Group**.
	- 2. Press the **OK** key, and then select the folder and group.
	- 3. Press the **Menu** key, and then select **As Default Grp**.
- Through the shortcut key
	- Press the preprogrammed **Change TMO Default Talkgroup** or **Change DMO Default Talkgroup** key to set the specified group to the default group.
	- Press the preprogrammed **Group Up** or **Group Down** key to select the previous or next default group.
	- Press the preprogrammed **Return to Previously Default Talkgroup** key to switch to the last default group.

If the folder containing the new default group is not the selected folder, the folder will be set to the selected folder.

### <span id="page-37-2"></span>**8.5.5 Setting the 2nd PTT Group**

If the 2nd PTT feature is programmed, you can do the following to set a talkgroup to the 2nd PTT group:

- 1. On the home screen, press the **Cancel/Back** key, or press the **Menu** key and then go to **Group**.
- 2. Press the **OK** key, and then select the folder and group.
- 3. Press the **Menu** key, and then select **As 2nd PTT Group**.

### <span id="page-38-0"></span>**8.5.6 Managing a Normal Folder**

#### **8.5.6.2 Creating a Folder**

- 1. On the home screen, press the **Cancel/Back** key, or press the **Menu** key and then go to **Group**.
- 2. Press the **Menu** key, and then select **New Folder**.

### **8.5.6.3 Adding a Talkgroup/Clearing a Folder/Deleting a Folder**

On the home screen, press the **Cancel/Back** key and then the **OK** key, go to a folder, and then press the **Menu** key. Then perform the following operations on the folder:

- Select **Add** to select a talkgroup to add it to the folder.
- Select **Clear**, and then confirm the operation to clear all talkgroups in the folder.
- Select **Delete**, and then confirm the operation to delete the folder.

### <span id="page-38-1"></span>**8.5.7 Managing a Favorite Folder**

#### **8.5.7.2 Creating a Favorite Folder**

- 1. On the home screen, press the **Cancel/Back** key, or press the **Menu** key and then go to **Group**.
- 2. Press the **Menu** key, and then select **New Favorite**.

#### **8.5.7.3 Adding a Talkgroup**

To add a talkgroup in TMO or DMO to a favorite folder, go to the folder, press the **Menu** key, and then select **Add** 

#### **TMO Group** or **Add DMO Group**.

#### **8.5.7.4 Clearing/Deleting a Favorite Folder**

To clear all talkgroups in a favorite folder or delete the folder, go to the folder, press the **Menu** key, and then select **Clear** or **Delete**.

### <span id="page-38-2"></span>**8.5.8 Managing a Scan List**

#### **8.5.8.2 Enabling or Disabling the Scan Feature**

On the home screen, press the **Cancel/Back** key, go to **Scan List**, press the **Menu** key, and then select **Scan On** or **Scan Off**. If **Scan On** is selected, the terminal will scan the talkgroups in the scan list that are allowed to be scanned. If **Scan Off** is selected, the terminal will not scan the talkgroups in the scan list.

#### **8.5.8.3 Creating a Scan List**

On the home screen, press the **Cancel/Back** key, go to **Scan List**, press the **Menu** key, and then select **New ScanList**.

#### **8.5.8.4 Setting the Priority for a Group in the Scan List**

Go to a group in the scan list, press the **Menu** key, select **Priority**, and then select **High**, **Medium**, or **Low**.

#### **8.5.8.5 Other Operations**

On the home screen, press the **Cancel/Back** key, select **Scan List** to select a list, and then press the **Menu** key. Then perform the following operations on the list:

- Select **ActiveScanList** or **InactiveScanList** to activate or deactivate the scan list.
- Select **Add** to select a talkgroup to add it to the scan list.
- Select **Clear**, and then confirm the operation to clear all scan groups in the scan list.
- Select **Delete**, and then confirm the operation to delete the scan list.

#### **ONOTE**

- When the notification group is set to the default group, the scan list is invalid.
- The notification group cannot be added to the scan list.
- The scan list cannot be set to the selected folder.

### <span id="page-39-0"></span>**8.6 DGNA**

In TMO, the DGNA feature allows you to initiate a call to or receive a call from a dynamic group temporarily created by a dispatcher. You cannot use the dynamic group if it is dismissed by the dispatcher.

All dynamic groups are saved in the group menu.

For operations of initiating, receiving, or ending a DGNA call, see [6.1](#page-23-1) [Group Call.](#page-23-1)

### <span id="page-39-1"></span>**8.7 Voice Feedback**

The Voice Feedback feature allows the terminal to automatically broadcast upon group switch, feature activation, or information change, or by shortcut key, according to the pre-configured voice files.

To set the feature, on the home screen, press the **Menu** key, go to **Settings** > **Function** > **Voice Feedback** > **Switch**, and then select **On** or **Off**.

The terminal supports Voice Feedback in three languages in case that language packages are configured. If no voice files are programmed, or the terminal is in silent or emergency silent mode, the terminal will not broadcast.

#### <span id="page-39-2"></span>**8.8 Power**

The Power feature is used to set the maximum transmission power of the terminal. The default maximum power is

1.8 W (32.5 dBm).

- In DMO, the maximum transmission power can be set to "1.8W(32.5dBm)", "1W(30dBm) ", "0.56W(27.5dBm) ", "0.3W(25dBm) ", or "0.18W(22.5dBm) ".
- In TMO, the maximum transmission power can be set to "1.8W(32.5dBm)", "1W(30dBm) ", or "0.56W(27.5dBm) ".

To set the maximum transmission power, on the home screen, press the **Menu** key, go to **Settings** > **Function** > **Power**, and then select a value.

### <span id="page-40-0"></span>**8.9 Work Type**

In DMO, the terminal can switch among different work types to initiate calls or send messages. The terminal has the following work types:

- MS-MS: The terminal directly communicates with another terminal.
- Repeater: The terminal can directly communicate with another terminal or communicate with another terminal through a repeater.
- Gateway: The terminal directly communicates with another terminal or communicates with another terminal through a gateway.
- GW + Rep: The terminal directly communicates with another terminal or communicates with another terminal through a gateway or repeater.

To select a work type, on the home screen, press the **Menu** key, go to **Settings** > **Work Type**, and then select a work type. After the settings, you can also further select **Automatic** or **Specific** (except MS-MS) to decide a random or specific device that the terminal will detect.

# <span id="page-40-1"></span>**8.10 Energy Saving Mode**

In TMO, the Energy Saving Mode feature allows the terminal to receive data from the BS periodically instead of continuously when the terminal is not transmitting or receiving. In this case, traffic on the control channel is reduced, which saves energy.

The receiving interval is subject to the energy saving level. A higher level indicates a longer interval.

To set the energy saving level, on the home screen, press the **Menu** key, go to **Settings** > **Function** > **Energy Saving Mode**, and then press the **Left** or **Right** key to adjust the level.

#### ONOTE

- Before entering the energy saving mode, the terminal needs to send a request to the BS. If the BS supports energy saving and accepts the request, the terminal can enter the mode.
- If receiving the energy saving level from the BS, the terminal will adjust its energy saving level to that of the BS.

### <span id="page-41-0"></span>**8.11 Group Call Detector**

In TMO, the Group Call Detector feature allows the terminal to automatically reply a specified status message sent from the LDS after joining the group call initiated by the LDS. The feature helps the LDS to determine the number of the terminals in the group call through the status message.

This feature is authorized by your dealer. When the LDS makes a group call, the feature is triggered. When the LDS ends the group call, the terminal exits the feature.

### <span id="page-41-1"></span>**8.12 Positioning**

The Positioning feature allows you to collect position information of the terminal by using satellites. With the position information, you can view terminals' position, update time, and send position messages.

#### **ONOTE**

This feature only applies to models with BDS, GPS, or GLONASS.

#### <span id="page-41-2"></span>**8.12.1 Viewing Position**

#### **8.12.1.2 Viewing the Terminal's Position**

You can view the terminal's position, including longitude, latitude, and date and time. To view the position, on the home screen, press the **Menu** key, and then go to **Accessory** > **Positioning** > **Info**.

### **8.12.1.3 Viewing the Calling Party's Position**

In TMO, if both parties in a call receive valid GPS data, the called party can view the position of the calling party. Do as follows:

- 1. On the home screen, press the **Menu** key, and then go to **Accessory** > **Positioning** > **Info**.
- 2. Press the **Menu** key, and then select **Caller**.

### <span id="page-41-3"></span>**8.12.2 Updating Time**

You can update time according to the position of the terminal. Do as follows:

1. On the home screen, press the **Menu** key, and then go to **Accessory** > **Positioning** > **Info**.

2. Press the **Menu** key, and then select **Update Time**.

### <span id="page-42-0"></span>**8.12.3 Sending Position Messages**

After receiving the valid GPS data, you can send a message containing the position information to a contact. Do as follows:

- 1. On the home screen, press the **Menu** key, and then go to **Accessory** > **Positioning** > **Info**.
- 2. Press the **Menu** key, and then select **Send Pos Msg**.
- 3. Press the **Menu** key, and then select **Send** or **Send Flash**.
- 4. Select a contact, and then press the **OK** key.

### <span id="page-42-1"></span>**8.12.4 Setting the Positioning Feature**

On the home screen, press the **Menu** key, go to **Accessory** > **Positioning** > **Settings**, and then perform the following operations:

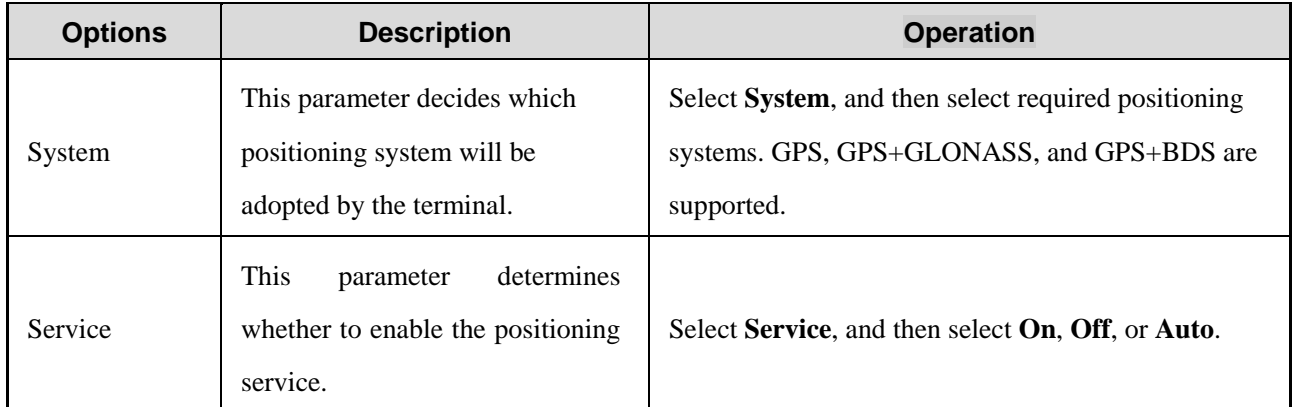

### <span id="page-42-2"></span>**8.12.5 Uploading Position Data**

The terminal can upload its position data to the LDS or specified terminal.

Position data can be uploaded based on time, distance, power-on, power-off, transmission restriction mode enabling/disabling, or work type switch.

### <span id="page-42-3"></span>**8.13 BT**

#### $\sqrt{\phantom{a}}$ CAUTION

- To derive optimal communication quality, it is recommended to use the BT devices specified by the Company.
- If other company's BT earpieces are used, you must use them with the wireless ring PTT of the Company. Otherwise, transmission is unavailable via the earpieces.

BT is a wireless technology that supports short-distance communications and data exchange between devices. With

the built-in BT module, you can connect the terminal to a BT device.

### ONOTE

The BT feature only applies to terminals with BT.

#### <span id="page-43-0"></span>**8.13.1 Enabling the BT Feature**

You can enable the BT feature as follows:

- On the home screen, press the **Menu** key, go to **Accessory** > **BT** > **On/Off**, and then select **On**.
- Press the preprogrammed shortcut key for BT.

#### <span id="page-43-1"></span>**8.13.2 Connecting to a BT Device**

- 1. Turn on the BT device and enter the pairing status. For detailed operations, refer to the corresponding accessory manual.
- 2. On the home screen, press the **Menu** key, and then go to **Accessory** > **BT** > **Pairing** to search for BT devices.

#### **ONOTE**

The BT PTT and BT earpiece must be searched and connected separately. The operations are the same.

3. Select the required BT device in the device list, and then accept the connection request.

### <span id="page-43-2"></span>**8.13.3 Setting Visibility**

#### $\bigwedge$ CAUTION

More power will be consumed with the Visibility feature enabled than with the feature disabled.

After the BT feature is enabled, the terminal waits for connection. When waiting time expires, the terminal enters the standby state to save power and ensure the security of BT connection. In this case, the terminal is invisible to other BT devices.

To respond to the BT connection request any time, you can set the terminal to be always visible after being turned on. To set visibility, on the home screen, press the **Menu** key, go to **Accessory** > **BT** > **Visibility**, and then select **On**.

### <span id="page-43-3"></span>**8.14 Emergency Call**

An emergency call is a call initiated by an individual user to the predefined contact for summoning help in emergency situations. With the highest priority, the emergency call can interrupt any calls with lower priorities. In TMO, the emergency call mode includes regular mode and silent mode. In DMO, only regular mode is included.

Regular mode: When initiating an emergency call, the terminal gives visual and audio indications.

Silent mode: When initiating an emergency call, the terminal gives no visual or audio indications.

### <span id="page-44-0"></span>**8.14.1 Initiating an Emergency Call TMO**

You can initiate an emergency call to an individual contact, a group contact, the default group, or a PABX/PSTN user, which can be configured. Press the **Emergency** key to initiate an emergency call.

#### **DMO**

Press the **Emergency** key to initiate an emergency call to the default group.

### <span id="page-44-1"></span>**8.14.2 Answering an Emergency Call**

For operations on how to receive an emergency call from an individual contact, a group contact, or a PABX/PSTN user, see [6.1.2](#page-23-3) [Receiving a Group Call,](#page-23-3) [6.2.2](#page-24-1) [Receiving an Individual Call,](#page-24-1) o[r 6.4](#page-25-2) [PABX/PSTN Call \(TMO Only\).](#page-25-2)

### <span id="page-44-2"></span>**8.14.3 Ending an Emergency Call**

#### **TMO**

- Regular mode
	- $\triangleright$  The calling party presses  $\lambda_{\infty}$ .
	- With the configuration, the calling party long presses the **Cancel/Back** key.
- Silent mode

The calling party presses the  $OK$  key +  $P3$  key.

#### **DMO**

- The calling party presses  $\lambda_{\phi}$ .
- With the configuration, the calling party long presses the **Cancel/Back** key.

### <span id="page-44-3"></span>**8.14.4 Emergency Call Type in DMO**

In DMO, you can initiate an emergency call directly (default type) or switch to TMO to initiate an emergency call.

If you turn on the feature of switching from DMO to TMO for emergency call, the terminal will automatically switch to TMO when triggering an emergency call in DMO. Then, the terminal will initiate an emergency call after a successful registration. After the call ends, the terminal remains in TMO.

In this case, the called party is the pre-configured emergency contact in TMO by default. The called party can also be configured to a specified group.

#### <span id="page-44-4"></span>**8.14.5 Emergency Cycle**

In an emergency call, the called party can only apply for the talk right after the calling party releases it by pressing the **PTT** key. The Emergency Cycle feature allows the calling party and the called party to automatically gain the talk right in turn.

In an emergency call, after the transmitting duration of one party reaches the duration limit set for Emergency Cycle, the party automatically enters into the receiving status. In this case, the other party can press the **PTT** key to speak. The situation repeats until the cycle times expire.

#### **ONOTE**

In Emergency Cycle, the calling party can also press the PTT key in the receiving status to gain the talk right. After the talk right is gained, Emergency Cycle ends.

#### <span id="page-45-0"></span>**8.14.6 Emergency Status Message**

In TMO, the Emergency Status Message feature allows the terminal to send an emergency status code to an individual contact, a group contact, and the default group.

### <span id="page-45-1"></span>**8.15 Security**

### <span id="page-45-2"></span>**8.15.1 Overspeed Alarm**

The Overspeed Alarm feature allows the terminal to give audio or visual indications when it moves at a speed faster than the preset threshold. When the terminal moves at a speed lower than the preset threshold, the terminal exits the overspeed alarm.

This feature is configured by your dealer. To use the feature, the terminal needs to receive valid position data. When the feature is triggered, the terminal also reports the alarm to the preset contact or the LDS.

#### <span id="page-45-3"></span>**8.15.2 TxI**

The TxI feature prevents the terminal from transmitting voice and data. It applies to places with RF exposure limits or potential security risks, such as in hospitals or on airplanes.

If the TxI feature is programmed, you can enable or disable it as follows:

- On the home screen, press the **Menu** key, and then go to **Settings** > **Function** > **TxI**.
- Press the preprogrammed shortcut key for TxI.

#### <span id="page-45-4"></span>**8.15.3 Covert Mode**

The Covert Mode feature allows you to totally mute the terminal in some special situations. With the feature enabled, the terminal disables all visible and audible indications, and the screen is black. However, the keys are still available. If an audio accessory is connected, voice will be output through the accessory.

#### **8.15.3.2 Enabling the Covert Mode Feature**

On the home screen, press the **Menu** key, go to **Settings** > **Function** > **VOX** > **Switch**, and then select **On**.

- Press the preprogrammed shortcut key for Covert Mode.
- If configured, the terminal will automatically enter the covert mode upon power-on.

#### **8.15.3.3 Exiting the Covert Mode Feature**

- Press the preprogrammed shortcut key for Covert Mode.
- On the home screen, press the  $OK$  key +  $P2$  key.

#### <span id="page-46-0"></span>**8.15.4 Man Down**

The Man Down feature allows the terminal to automatically enter the emergency mode when it is inclined by an angle greater than the preset angle, or keeps motionless or moves at a constant speed longer than the preset time. You can place the terminal or move it to exit the emergency alarm mode.

If the Man Down feature is programmed, you can enable or disable it as follows:

- On the home screen, press the **Menu** key, and then go to **Accessory** > **Man Down**.
- **•** Press the preprogrammed shortcut key for Man Down.

#### <span id="page-46-1"></span>**8.15.5 Lone Worker**

The Lone Worker feature allows your terminal to automatically send an emergency alarm to your companion or the control center if you do not operate your terminal or your terminal does not transmit voice within the preset time period. The terminal can exit the alarm if you press a key, rotate a knob, or make the terminal transmit.

After the Lone Worker feature is programmed, you can enable or disable it as follows:

- On the home screen, press the **Menu** key, and then go to **Settings** > **Function** > **Lone Worker**.
- **•** Press the preprogrammed shortcut key for Lone Worker.

#### <span id="page-46-2"></span>**8.15.6 Temporary Disable, Permanent Disable, and Enable**

In TMO, when the terminal is temporarily or permanently disabled by the LDS or trunking system, the screen becomes black, the terminal enters into the pseudo power-off status, and all functions except power-on and poweroff will be locked out.

The temporarily-disabled terminal can be enabled by the LDS or trunking system. After the terminal is enabled, the screen wakes up. The terminal enters the standby status and resumes normal use.

To reuse a permanently-disabled terminal, send it back to the Company.

#### <span id="page-46-3"></span>**8.15.7 Delete Security Data Urgently**

The Delete Security Data Urgently feature allows the terminal to erase encryption data in case of emergency, so as to prevent the data from unauthorized access. When erasing data, the terminal stops voice and data services and returns to the home screen.

If the Delete Security Data Urgently feature is programmed, you can press the **Menu** key, the **P2** key, the **P1** key, the **P2** key, and **Menu** key in order, and then press the **OK** key to confirm data deletion.

# <span id="page-48-0"></span>**9. Troubleshooting**

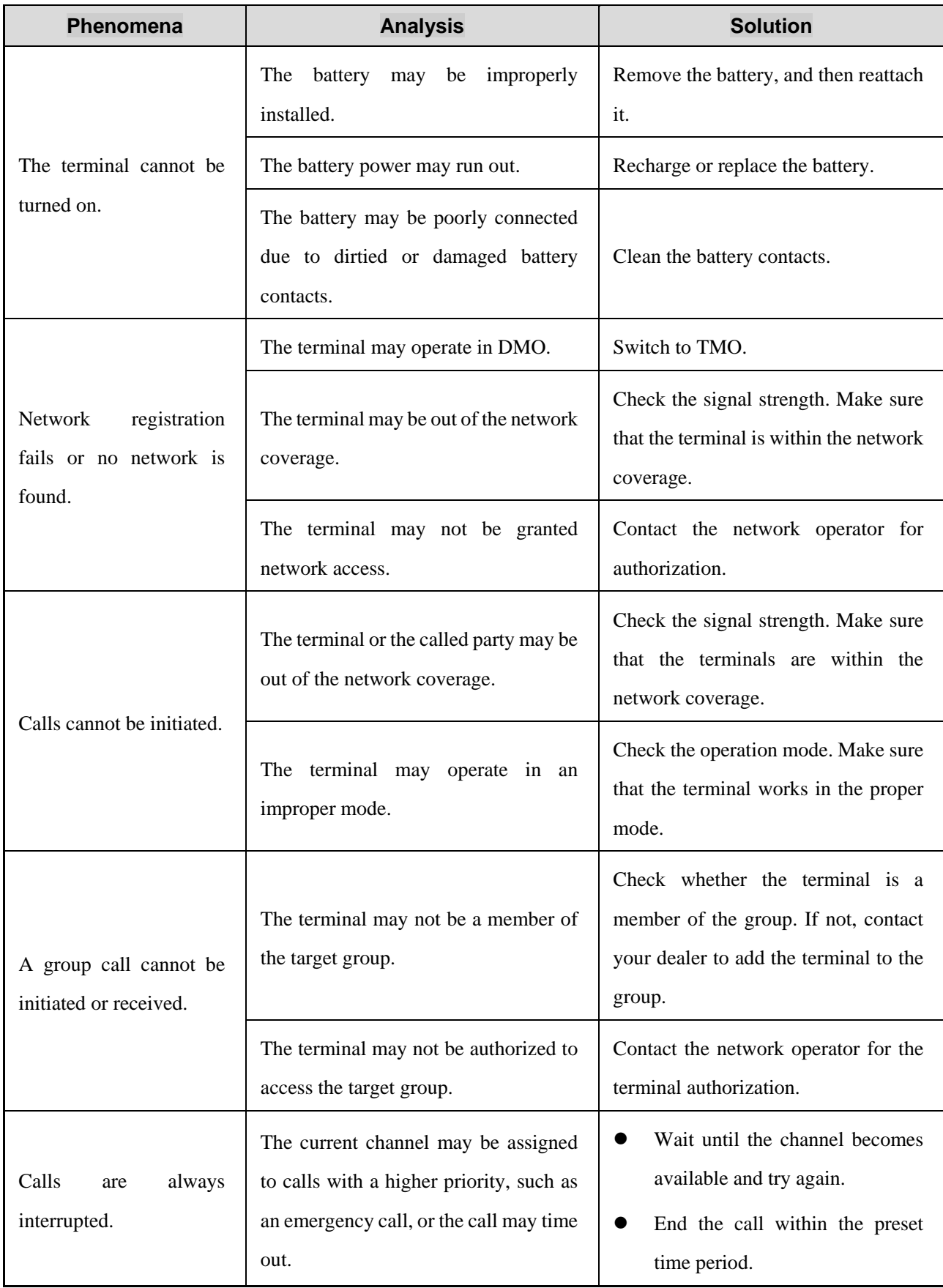

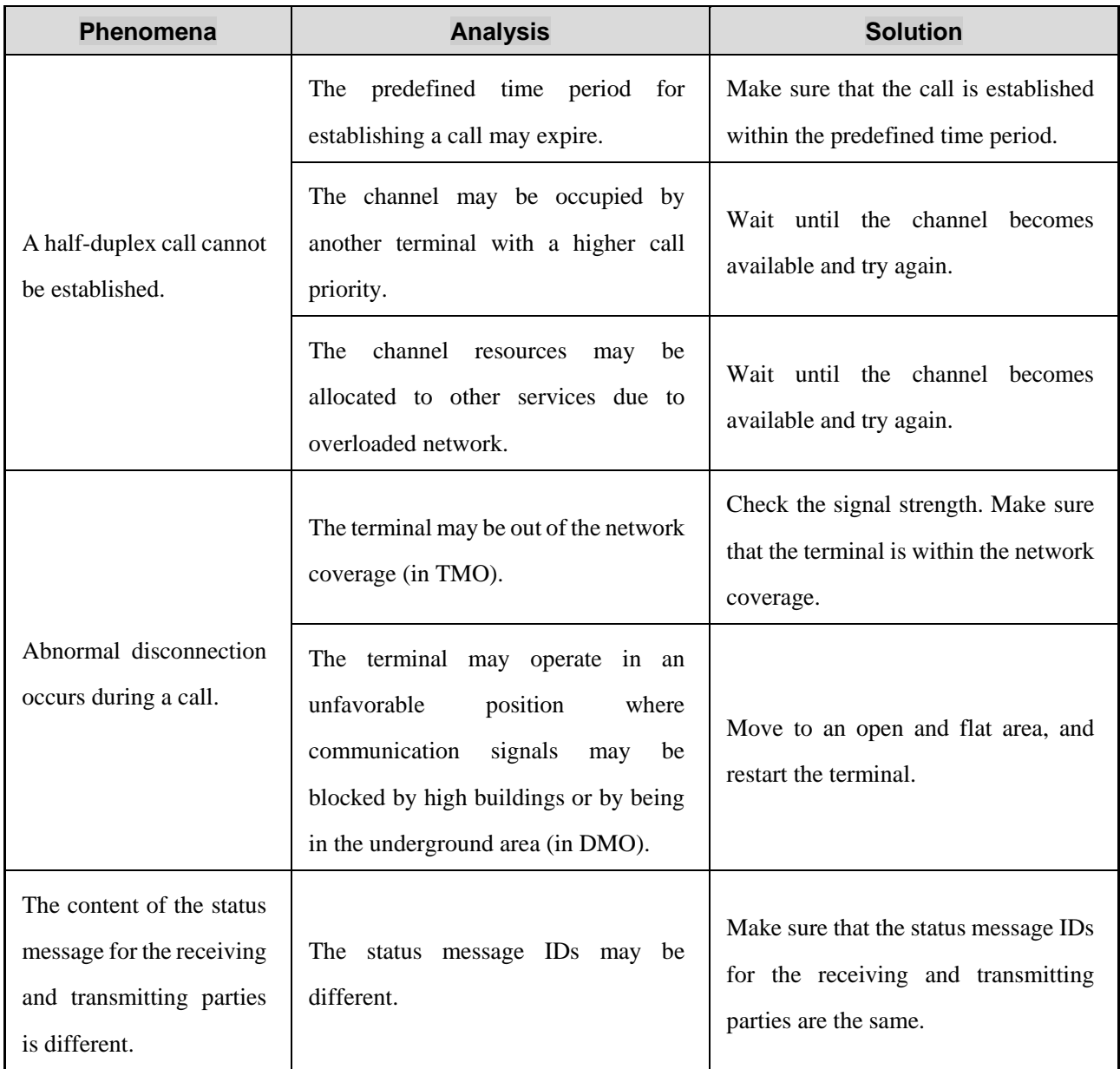

If the above solutions cannot fix your problems, or you may have some other queries, please contact us or your local dealer for more technical support.

# <span id="page-50-0"></span>**10. Product Cleaning**

To guarantee optimal performance as well as a long service life of the product, please follow these tips.

## <span id="page-50-1"></span>**10.1 Product Care**

- Do not pierce or scrape the product.
- Keep the product away from substances that can corrode the circuitry.
- Do not hold the product by its antenna or earpiece cable.
- Attach the accessory connector cover when no accessory is in use.

# <span id="page-50-2"></span>**10.2 Product Cleaning**

#### ONOTE

Turn off the product and remove the battery before cleaning.

- Clean up the dust and fine particles on the product surface and charging piece with a clean and dry lintfree cloth or a brush regularly.
- Use neutral cleanser and a non-woven fabric to clean the keys, control knobs and front case. Do not use chemical preparations such as stain removers, alcohol, sprays or oil preparations, so as to avoid surface case damage.
- Make sure the product is completely dry before use

# <span id="page-51-0"></span>**11. Optional Accessories**

### ONOTE

Use the accessories specified by the Company only. Otherwise, we will not be liable for any loss or damage arising out of use of unauthorized accessories.

Contact your local dealer for the optional accessories used with the product.

# <span id="page-52-0"></span>**12. Abbreviations**

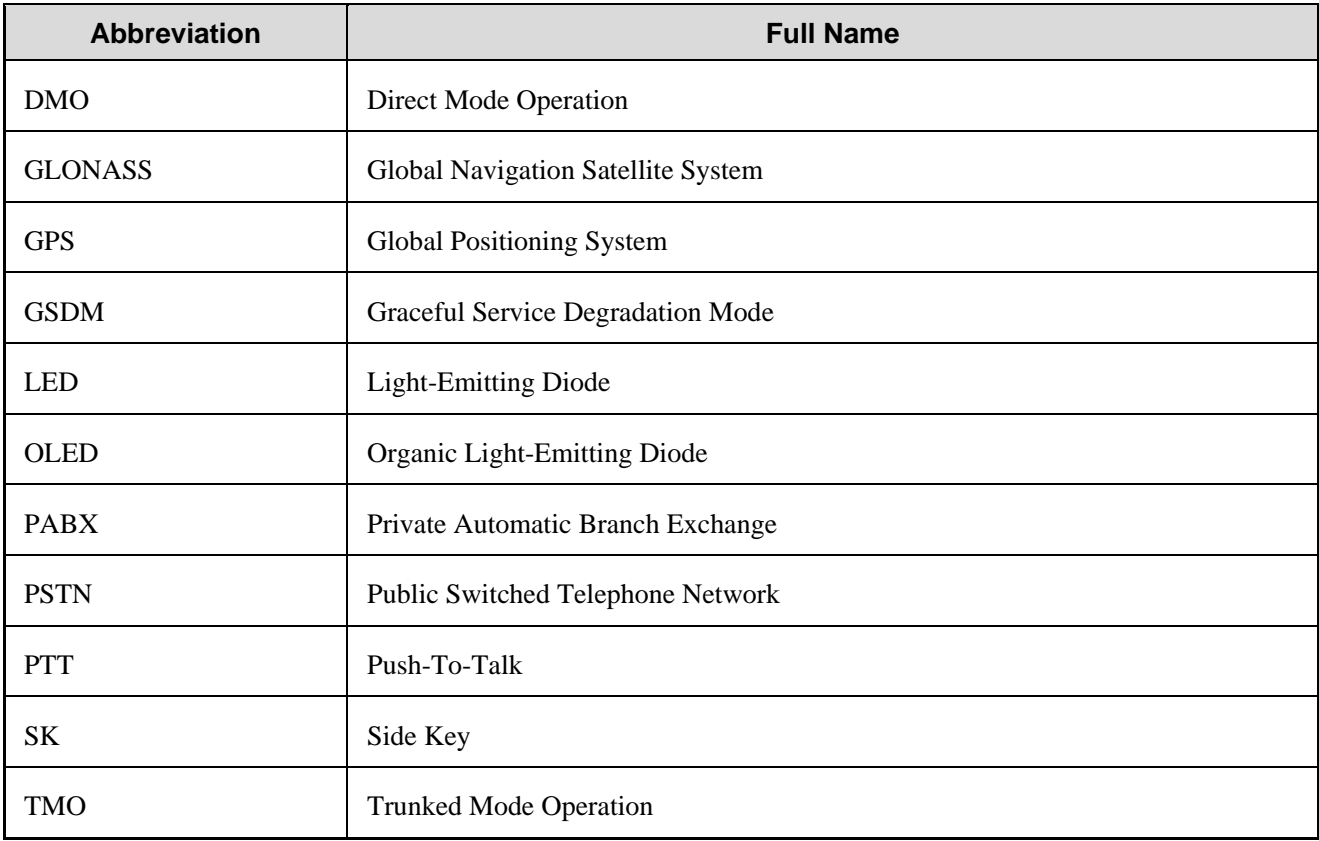